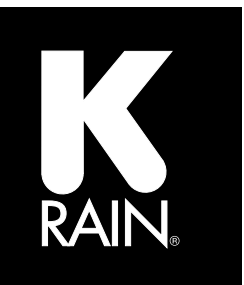

# STEMASTER.

# **2-Wire Decoder Controller**

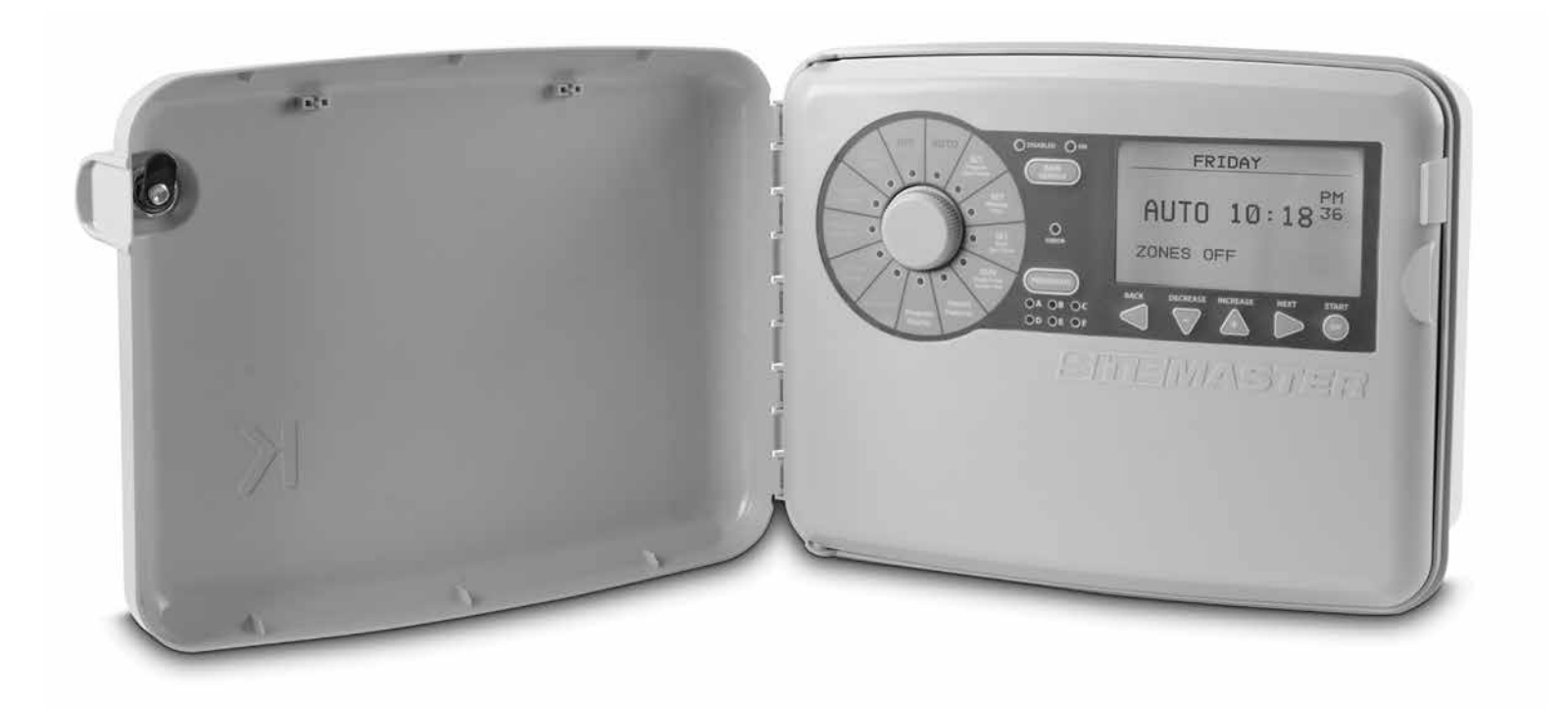

# **Instruction Manual**

### **TABLE OF CONTENTS**

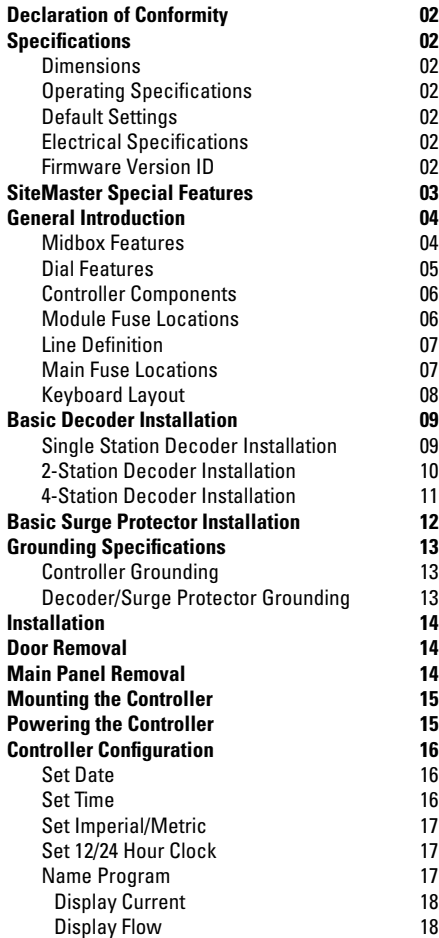

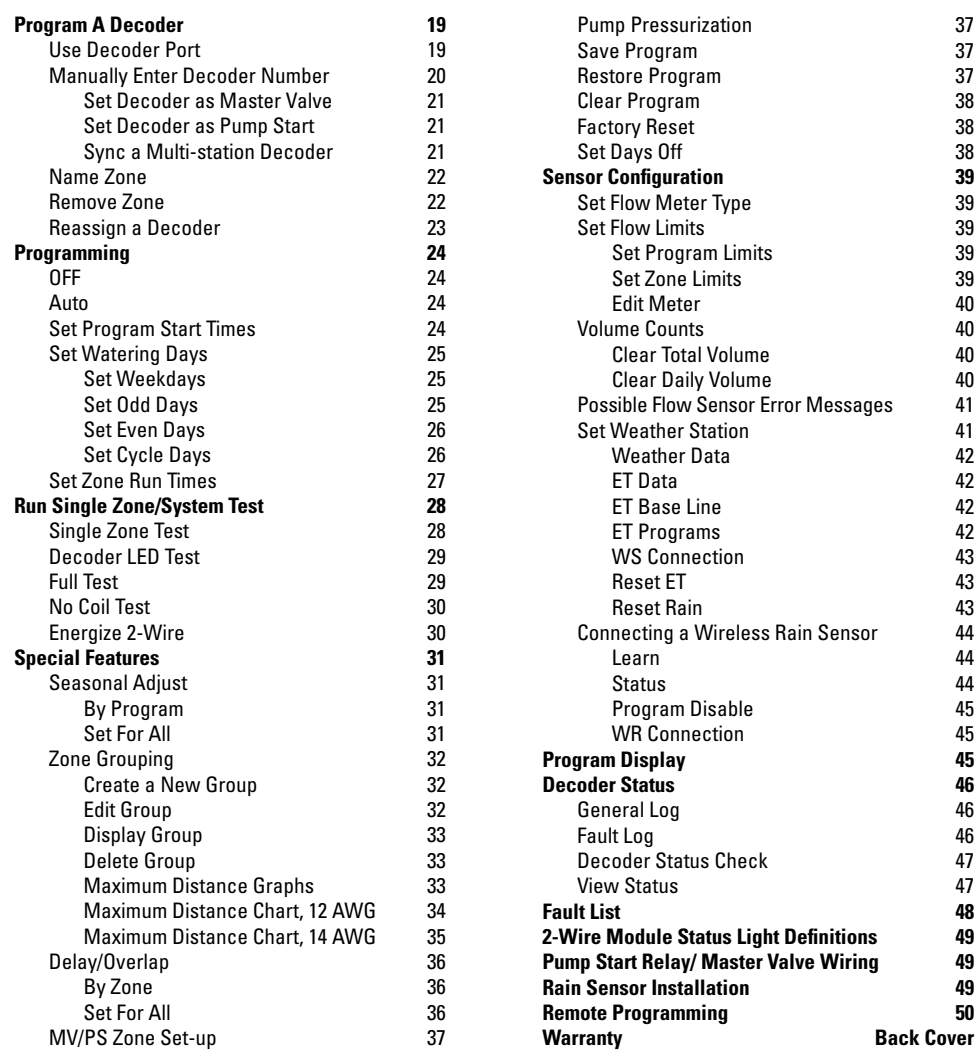

**01 www.krain.com**

### **DECLARATION OF CONFORMITY**

This unit has been designed to provide reasonable protection against harmful interference in a residential install.

This equipment uses, generates and can radiate radio frequency energy and, if not installed and used in accordance with the instructions, may cause harmful interference to radio communications. There is no guarantee that interference will not occur in any particular install.

If the equipment does cause harmful interference to radio or television reception, which can be determined by turning the equipment off and back on again, the user is encouraged to try to correct the interference by:

(1) reorient or relocate the receiving antenna; (2) increase the separation between the equipment and receiver;

(3) connect the equipment into an outlet on a different circuit from the receiver; (4) consult the dealer or an experienced radio / TV technician for help.

Changes or modifications to this equipment could void the warranty.

### **SPECIFICATIONS**

### **DIMENSIONS**

- Width: 15.45" / Height 11.91" / Depth 6.43"
- Width 39.24 cm / Height 30.25 cm / Depth 16.33 cm

### **OPERATING SPECIFICATIONS**

- Station Run Times: 1 second to 9:59:59 Programs A, B, C, D, E, & F
- Start Times: 6 per program
- Watering Schedule: 7 Day Calendar (any day of the week) odd or even days, interval watering up to 31 days.
- Operating Temperature: 0° - 140°F (18° - 60° C)
- Zone Capacity: 99 Zone groups limited to 6 zones and 1 MV/PS per primary line (A and B total) for a total of 12 zones
- **•** Pump Start requirements:

Pump Start relays hard-wired to the provided **locations on the SiteMaster controller will require** the use of a K-Rain 1520 or 1510 Mini Coil relay. **Days** Remote Pump Start relays running with a decoder on **Program Decoder SET Zone ERROR** the 2-wire path require a K-Rain 3410 Optical Relay at **Run Times** each location. Coil voltage rating of 120V or 240V and **Box 100 set of the Status** of 1200 of 2400 set of the Status only. See optical relay manual for installation guide.

### **DEFAULT SETTINGS**

• The SiteMaster controller has non-volatile memory that retains all programming data even during power outages and without the need for any battery back-up. Batteries are used for time and calendar accuracy and 9V is used for remote programming when the main panel is removed from the cabinet.

### **ELECTRICAL SPECIFICATIONS**

- 2-wire transformer Input: 120/240 VAC 50/60 Hz Max Output: 27 VAC 100VA 3.7 AMP
- Midbox Transformer Input: 120/240 VAC 50/60 Hz Max Output: 24 VAC 40VA 1.71 AMP
- Battery: - 2032 Coin Cell (included) - 9V alkaline battery (optional) (not included)
- For PERMANENTLY CONNECTED EQUIPMENT, a readily accessible disconnect device shall be incorporated external to the equipment.

### **FIRMWARE VERSION ID**

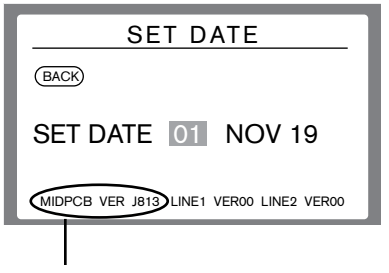

Displays the version of firmware installed.

### **SITEMASTER SPECIAL FEATURES**

- Up to 99 zones
- Dual transformer design for additional lightning protection
- 6 separate programs
- 6 start times per program
- 2 independent (hard wired) pump start and master valve terminals and 3 additional Decoder MV/PS
- Terminals provided for 2 hard wired flow meters, plus additional 3 decoder flow meters
- Easily name zones and entire programs
- Hard wired terminals dedicated to rain sensor, as well as functions with a K-Rain wireless rain sensor
- Moisture sensors on decoders
- Zone grouping
- Will run 12 zones simultaneously along with MV/PS (6 per line only)
- Ability to run a Decoder status any time that will display: zone, line, outgoing signal strength, incoming signal strength.
- Ability to energize a line (or both) to test current load
- Interactive fault log to keep track of resolved/unresolved issues
- Terminals for weather station. Weather station will adjust run times based on ET.
- Configure controller to imperial or metric
- Configure clock to either 12 hr. or 24 hr.
- 4 separate wire paths, on 2 independent lines
- GSM capable
- Set Hrs./minutes to Minutes/Seconds by Program. Hrs./Minutes default
- Coin cell battery in the midbox to support non-volatile battery. No AAA batteries.
- 9V optional for remote programming.
- Decoders available in: 1 zone, 2 zone, 4 zone

### **MIDBOX FEATURES**

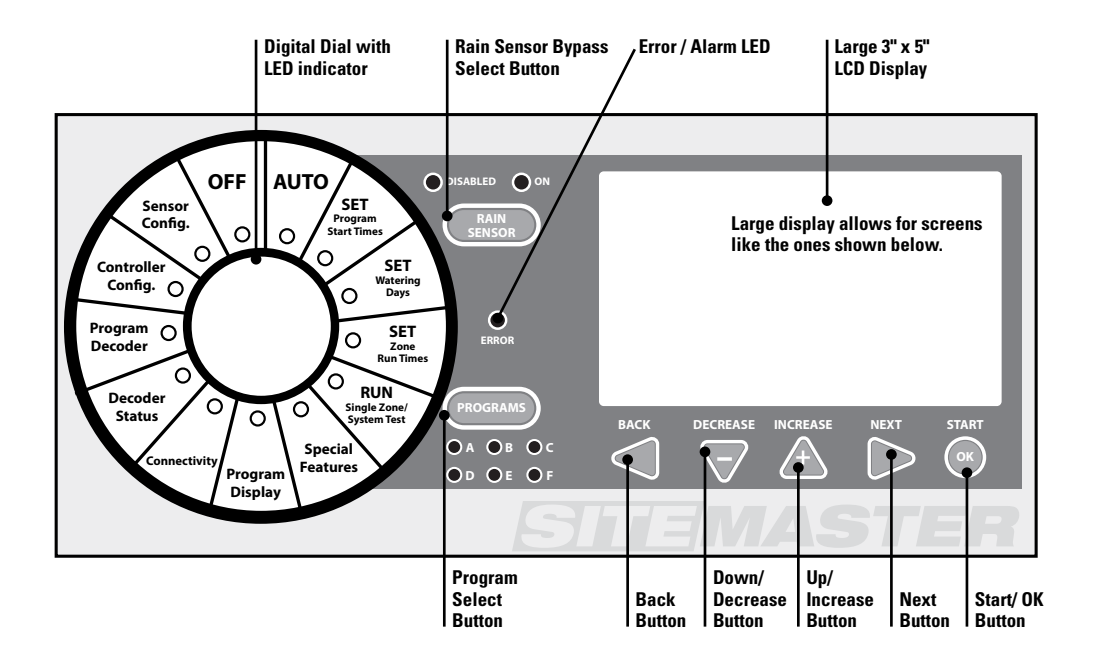

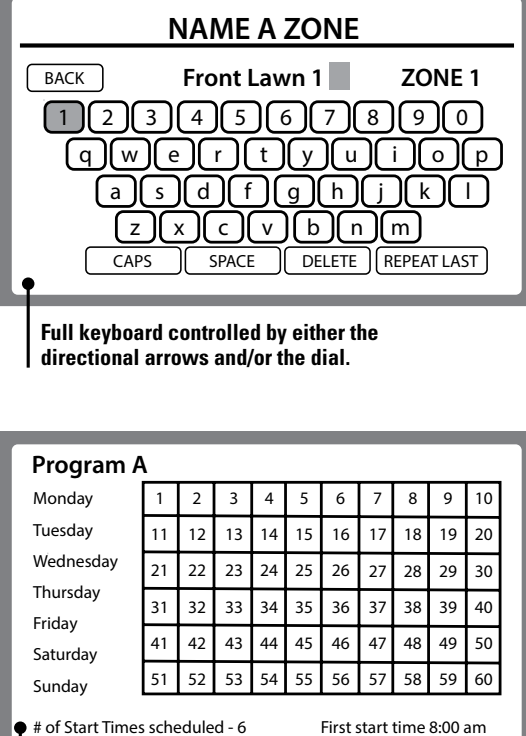

### **B B B Decay <b>Decay Decay Decay Decay Decay Decay Decay Decay Decay Decay Decay Decay Decay Decay Decay Decay Decay Decay Decay Decay Decay Decay Decay Decay Decay De**

Shows:

- Days of the week used
- Zones assigned to a program
- Zones missing run times
- Number of start times
- Time of first start

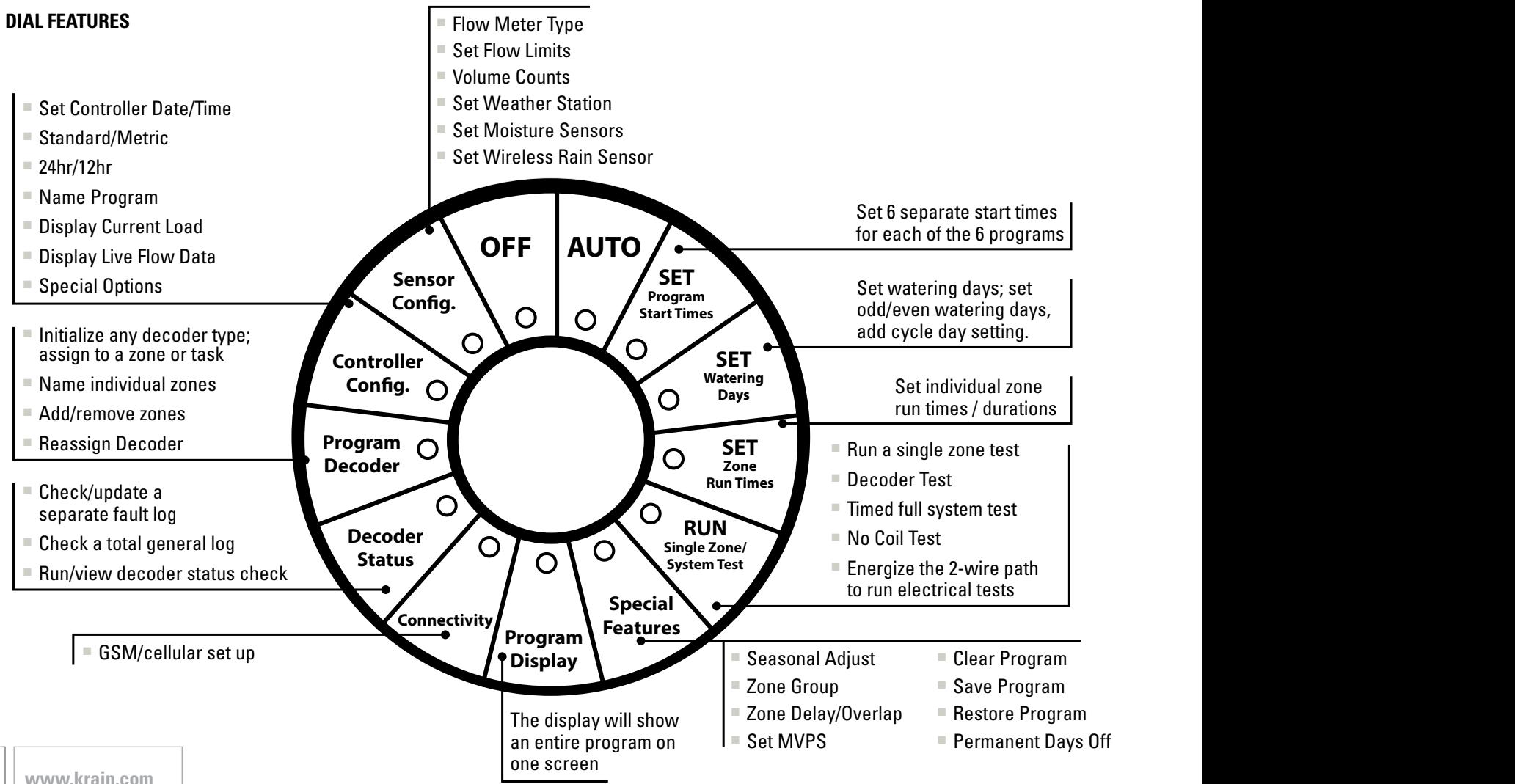

### **CONTROLLER COMPONENTS**

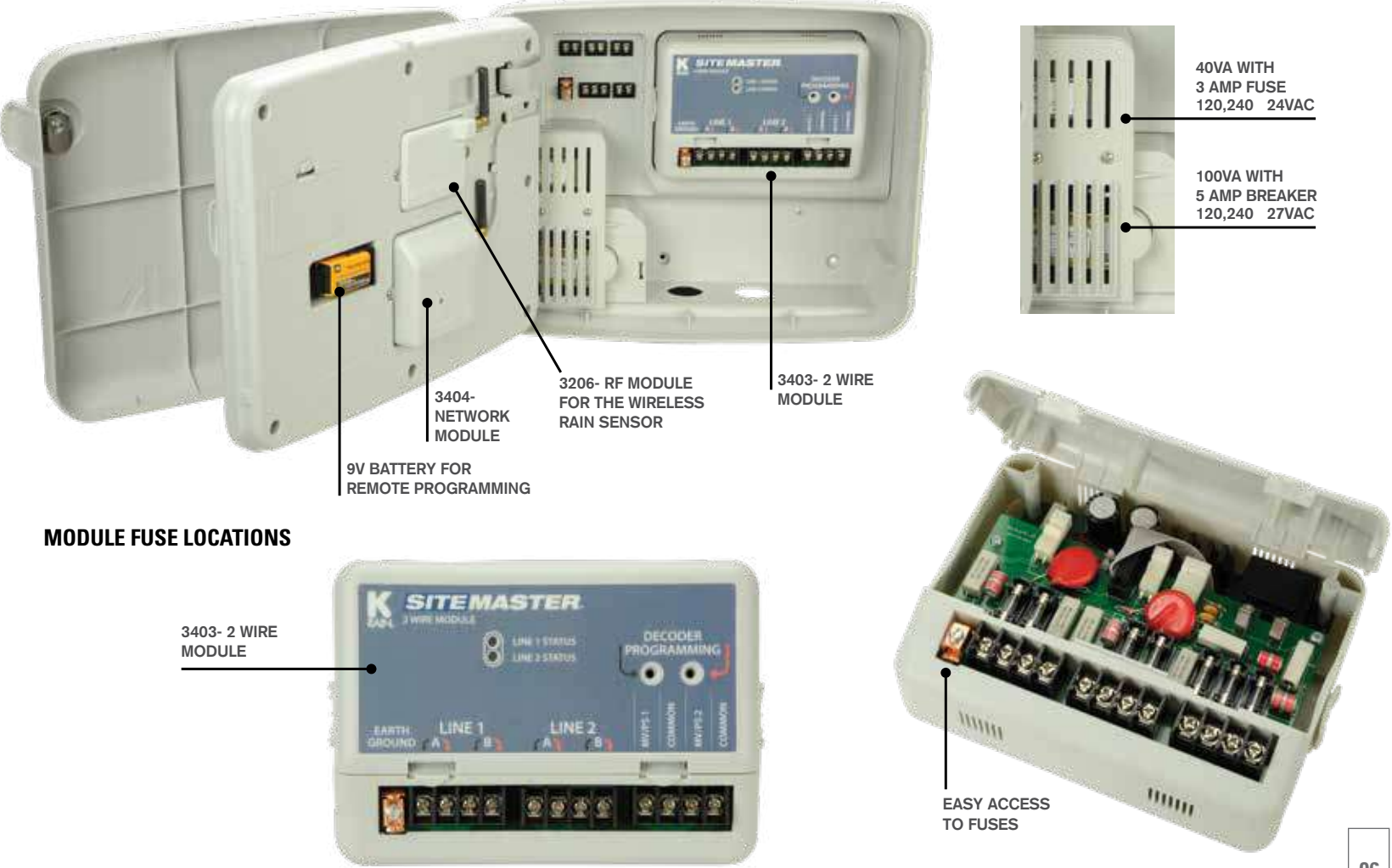

### **LINE DEFINITION**

The SiteMaster features 4 total wire paths from 2 independent sources: Line  $1 - A & B$ , Line  $2 - A & B$ .

To make wiring easy, use the color coded arrows when installing 2-wire line. **NOTE:** Do this when using the Programming Port as well.

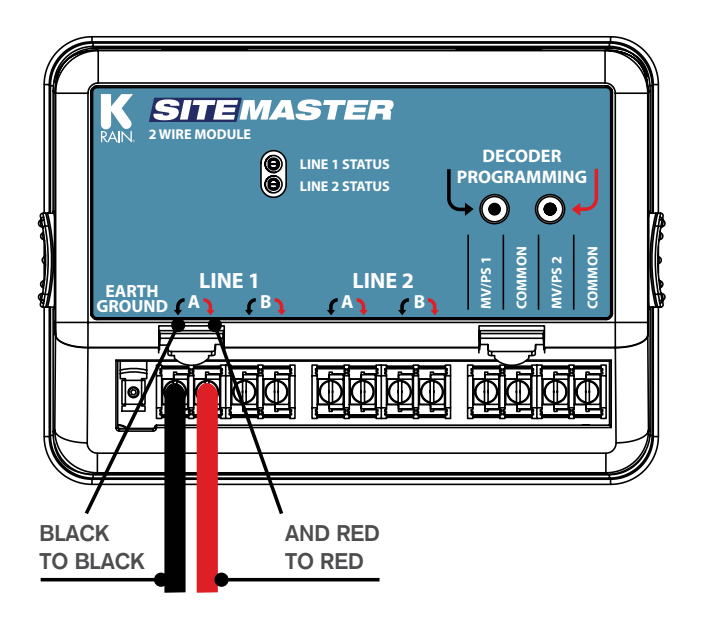

### **MAIN FUSE LOCATIONS**

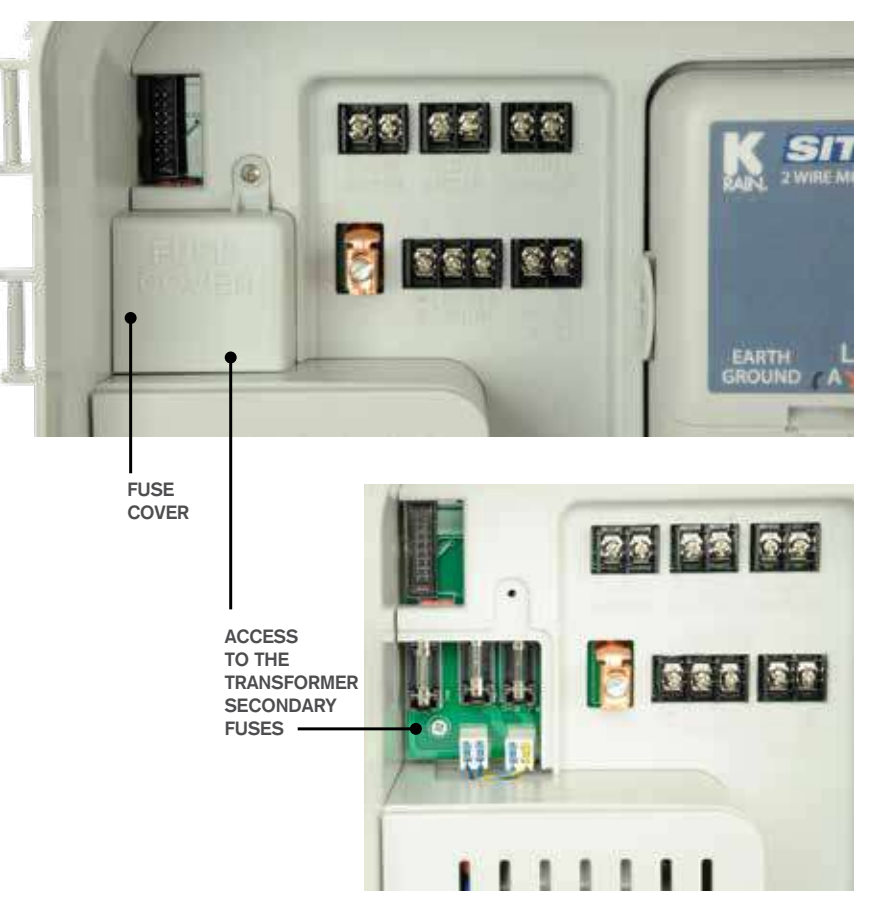

### **KEYBOARD LAYOUT**

When using the on-screen keyboard, use the  $\blacktriangleleft \blacktriangledown \blacktriangle$   $\blacktriangleright$  arrows OR the dial, navigate the curser around the keyboard to highlight the desired letter or number, then push OK. Then scroll the curser to NEXT and push the  $\blacktriangleright$  arrow to confirm

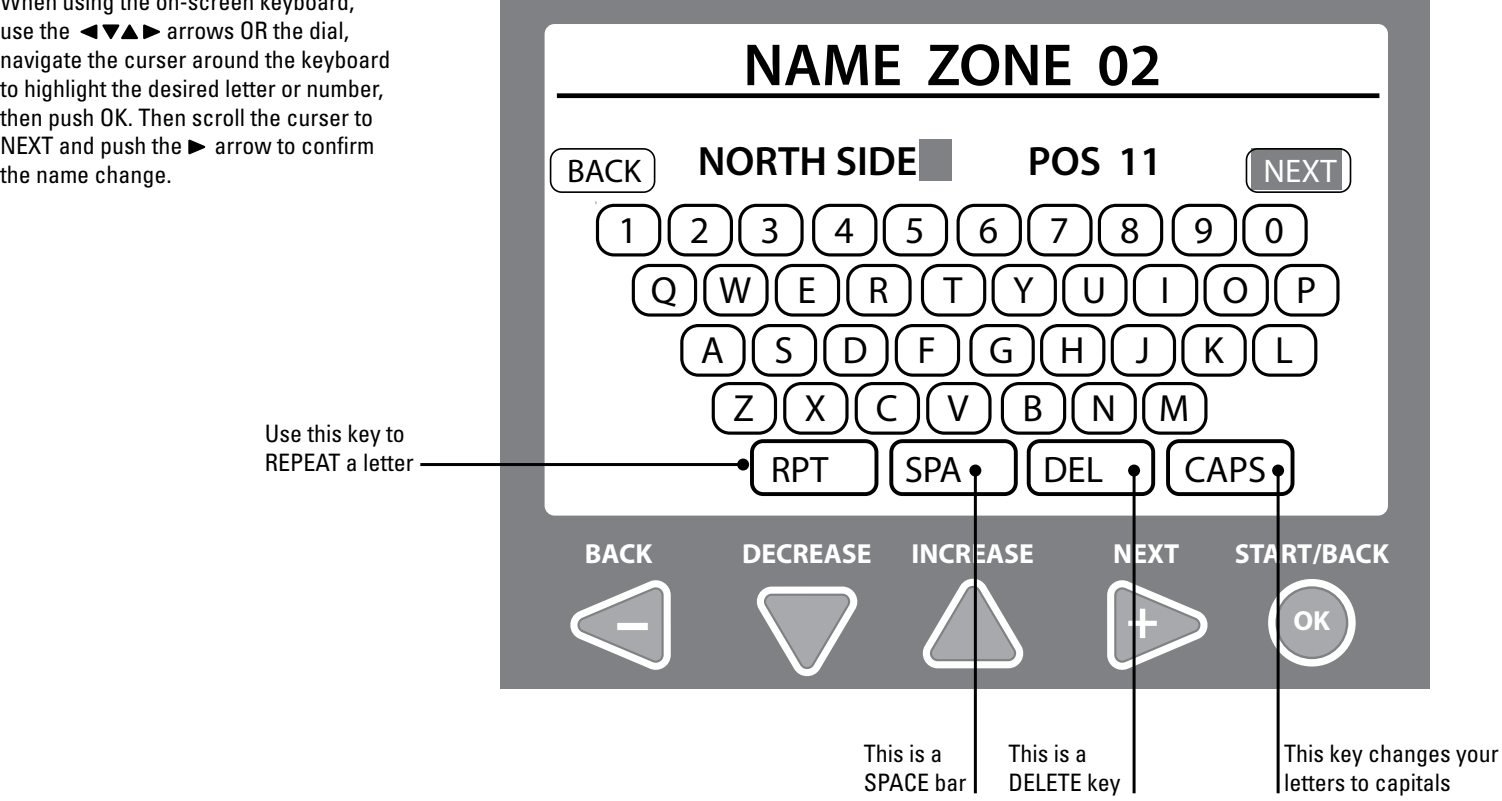

### **BASIC DECODER INSTALLATION**

### **SINGLE STATION DECODER INSTALLATION**

**RED AND BLACK SOLID WIRE FROM THE DECODER TO THEIR CORRESPONDING CABLES ON THE 2-WIRE PATH, CONNECTED WITH DBR-6, DBY-6 CONNECTORS OR EQUIVALENT** 

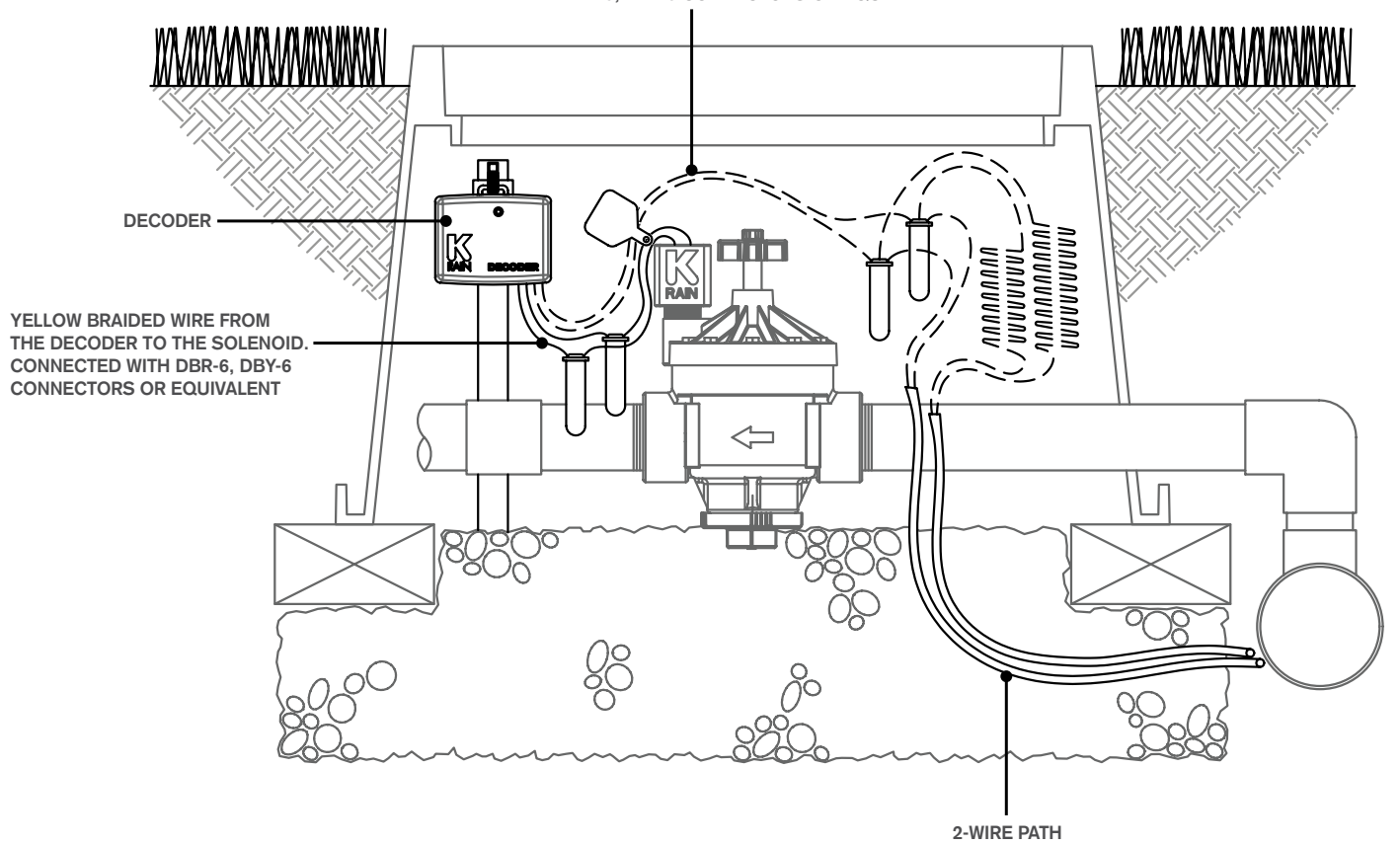

**09 www.krain.com**

### **BASIC DECODER INSTALLATION**

### **2-STATION DECODER INSTALLATION**

**RED AND BLACK SOLID WIRE FROM THE DECODER TO THEIR CORRESPONDING CABLES ON THE 2-WIRE PATH, CONNECTED WITH DBR-6, DBY-6 CONNECTORS OR EQUIVALENT**

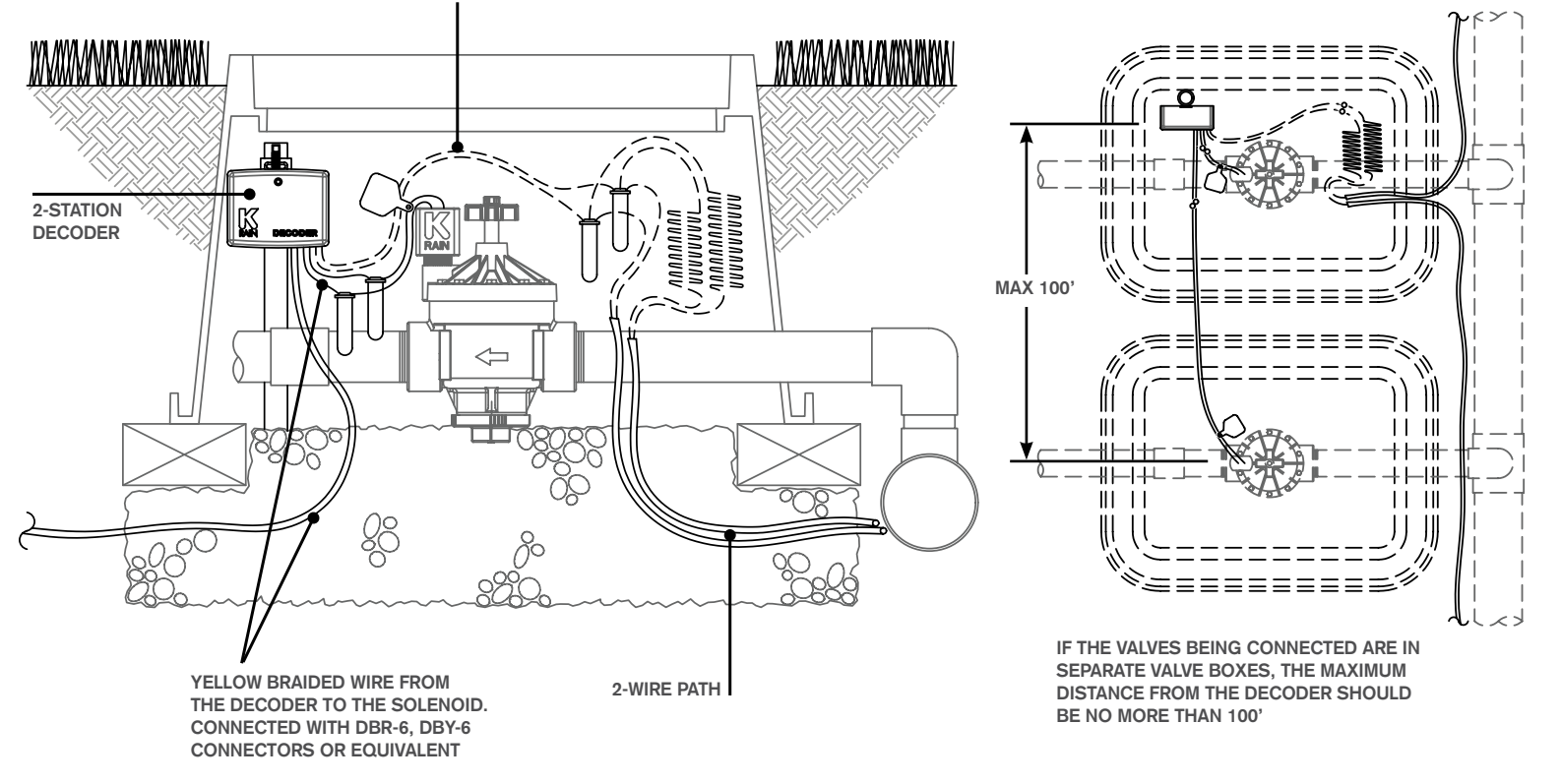

### **4-STATION DECODER INSTALLATION**

**RED AND BLACK SOLID WIRE FROM THE DECODER TO THEIR CORRESPONDING CABLES ON THE 2-WIRE PATH, CONNECTED WITH DBR-6, DBY-6 CONNECTORS OR EQUIVALENT** 

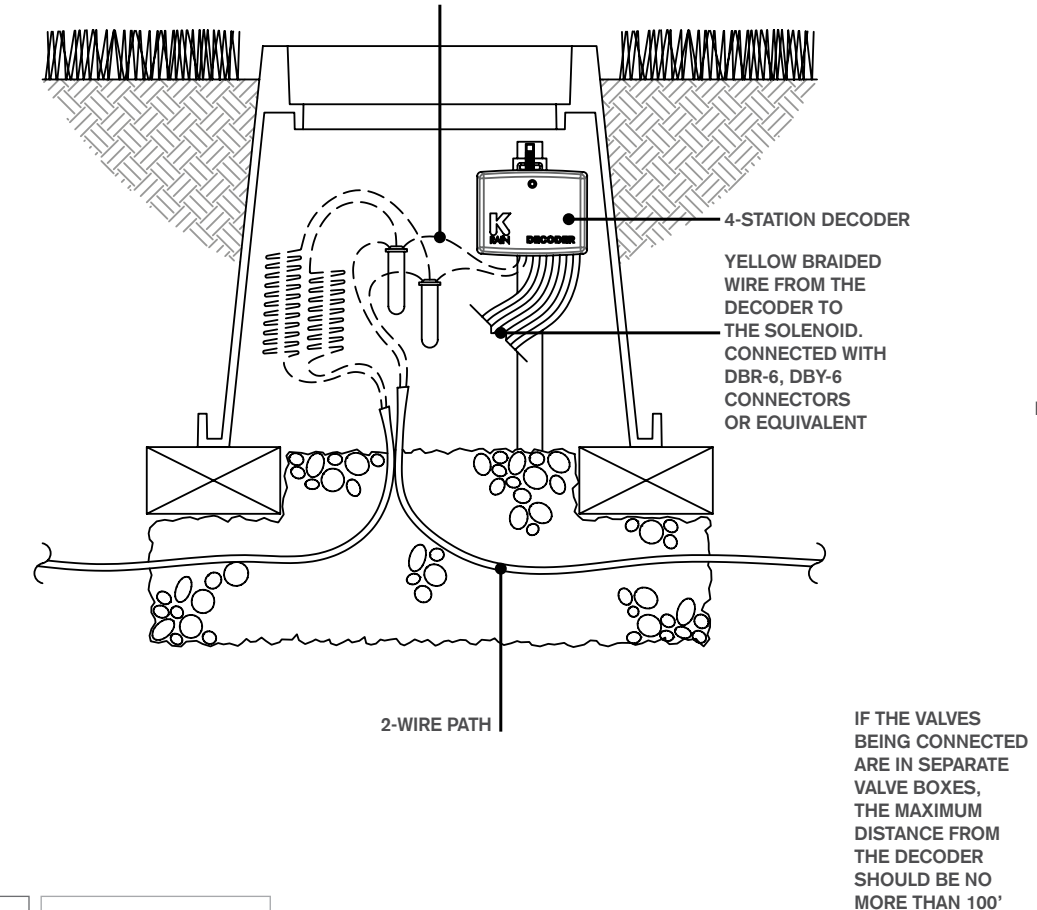

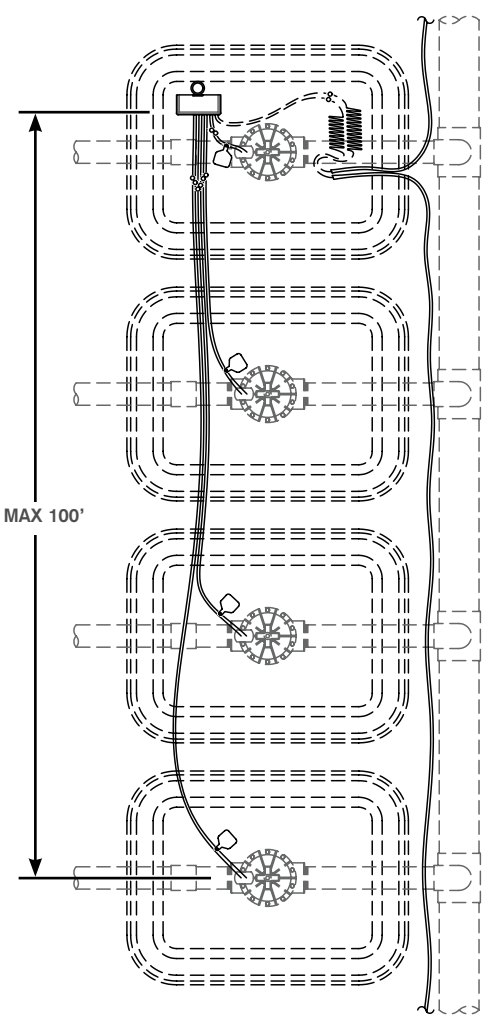

### **BASIC SURGE PROTECTOR INSTALLATION**

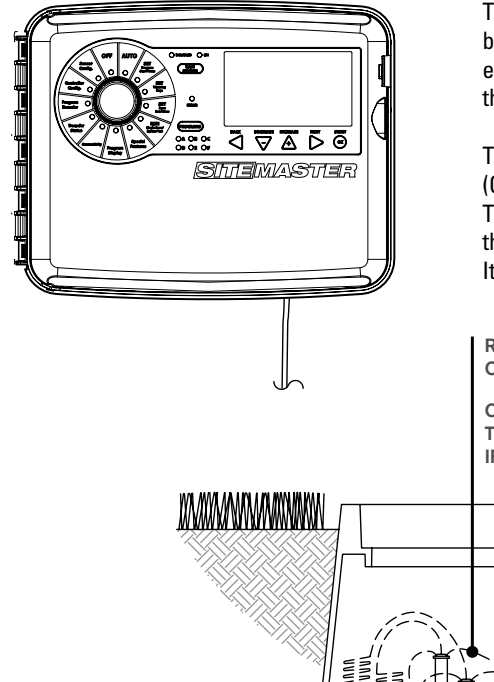

The minimum recommended surge protection is one grounded surge protector at the beginning and end of each wire path and a grounded surge protector every 1,000 ft/300m or every 12 decoders, whichever comes first. This is the minimum amount. For greater protection the system can be grounded more frequently. There is no max limit of surge protectors.

The system should be grounded with rods and plates with no more than 10 Ohms resistance (Grounding electrodes must meet at least minimum US National Electrical Code (NEC)). This should be measured using a fall-of-potential meter, not a clamp meter. It is recommended that the ground resistance is checked on a regular basis to ensure proper system protection. It is important to replace these surge protectors if the system has been damaged.

**RED AND BLACK SOLID WIRE FROM THE DECODER TO THEIR CORRESPONDING CABLES ON THE 2-WIRE PATH, CONNECTED WITH DBR-6, DBY-6 CONNECTORS OR EQUIVALENT.**

**ONE SURGE PROTECTOR WILL GO BETWEEN THE CONTROLLER AND THE FIRST ZONE. THE SECOND WILL GO ON THE END OF EACH LINE COMING FROM THE CONTROLLER. IF YOU SPLIT A LINE, YOU WILL NEED A SURGE PROTECTOR AT THE END OF EACH.**

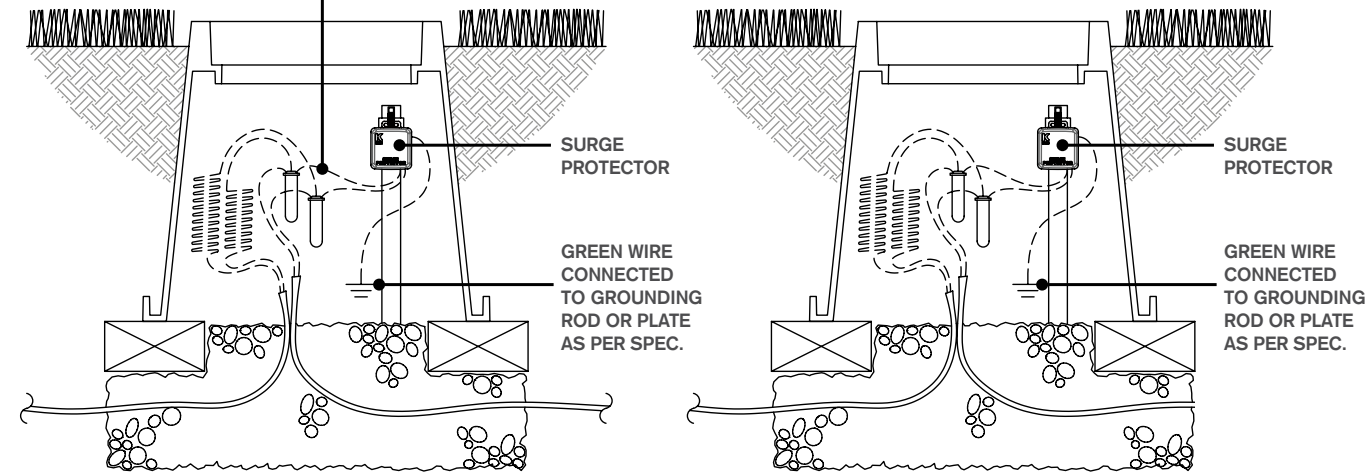

### **GROUNDING SPECIFICATIONS**

The controller will be grounded with a Paige 182007 (10ft copper clad rod) or equivalent and a Paige 182199IC grounding plate (4" x 96" with 25' continuous 6 AWG) or equivalent. Grounding plate to be installed with two 50lb bags of Power Set Earth Contact Fill.

Grounding rod should be placed 8'-10' from the controller and at a right angle with the two-wire path. The grounding plate should be a minimum of 15' from the grounding rod using the 6 AWG bare copper wire included with the plate. The wire should be kept in as straight a path as permitted, use sweeping turns when necessary.

Use Cadweld "One-Shot" to secure ground plate wire to grounding rod. The grounding plate is to be installed a minimum of 30" below surface and set in two 50lb bags of PowerSet Earth Contact Fill (keep moisture level at 15% or more at all times). (Grounding plate needs to meet NEC section 250 requirements).

Ground resistance should be measured using an earth-to-ground meter, the resistance is to be 10 ohms or less. If you read over 10 ohms, an additional plate should be added (use the same process and specs as the first plate).

### **CONTROLLER GROUNDING DECODER/SURGE PROTECTOR GROUNDING**

Surge protectors should be grounded with a ground plate and/or grounding rod (Plate: Paige 182199/182201; Rod: 182000IC10/ 182000IC6). Use any combination to achieve 10ohms or less. If multiple plates or rods are installed, they need to have a minimum of 15' between them. Plate to be installed with minimum 50lb of PowerSet Earth Contact Fill. (Grounding plate needs to meet NEC section 250 requirements). Grounding plate should be installed 30" below the surface and should maintain 15% moisture level.

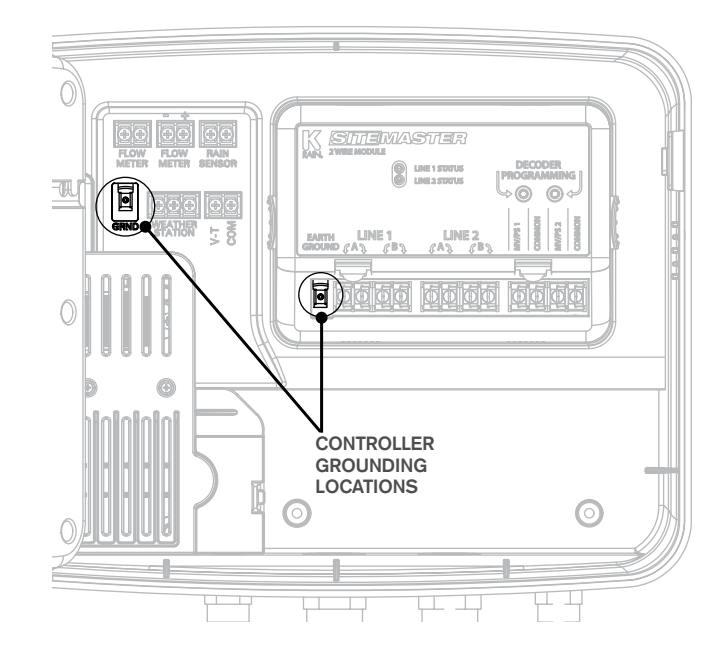

The Sitemaster controller can be installed either indoors or outdoors and must be installed in compliance with local electrical codes.

For the best viewing and ease of programming we recommend installation at eye level.

The mounting location should have access to 115VAC or 220VAC electrical power and allow enough bottom clearance for the installation of conduit or a "junction" box if required.

Installation should be done at least 15 feet away from a pump start relay or any high draw motors such as air conditioners and refrigerators.

For ease of installation the enclosure door and main panel can be removed. 17 inches of horizontal clearance to the left is necessary to fully open the hinged door.

- 1. Making sure the door is unlocked, open the enclosure door and swing it to the left until fully open.
- 2. Using both hands, grasp both the top and bottom portions of the door at the hinge location.
- 3. Gently pull either the top or bottom portion of the door forward until the door releases.

### **INSTALLATION DOOR REMOVAL MAIN PANEL REMOVAL**

- 1. Open the front panel by grasping the finger hold on the top right side of the front panel. Swing the panel open to the left.
- 2. Disconnect the ribbon cable from the rear of the main panel by gently pulling the ribbon connector straight out of the socket.
- 3. Using both hands, grasp both the top and bottom portions of the main panel at the hinge location.
- 4. Gently push the main panel upwards until the hinge pin is free of the enclosure socket.

### **MOUNTING THE CONTROLLER**

The SiteMaster has two keyhole slots on the top / back of the controller. Two circular mounting holes are located at the bottom / back of the controller. One of the three mounting holes is located inside the 115VAC or 220VAC connection box.

Use a pencil to mark the eye level position on the mounting wall. Or, use the template provided for easy installation.

Drive an appropriate fastening device for the type of wall material into the mark for the keyhole.

Hang the controller on the keyhole slots making sure the fastener is secured on the narrow neck area of the keyhole slot.

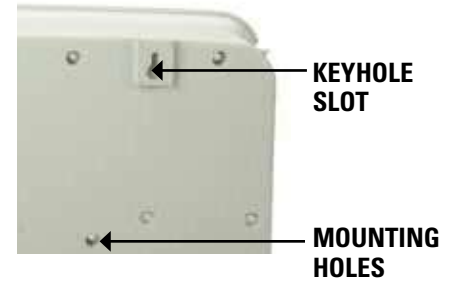

Making sure the controller is level, drive an appropriate fastener(s) in the lower circular hole(s).

The SiteMaster has three "knockout" plugs available for routing valve, pump start and sensor wires. All are located on the bottom of the cabinet and sized for 1", 1-1/4", 1-3/8" or 2" PVC male adapters.

In the combination "knockout" plugs, tap a screwdriver in the groove around each in several places to remove the knockout.

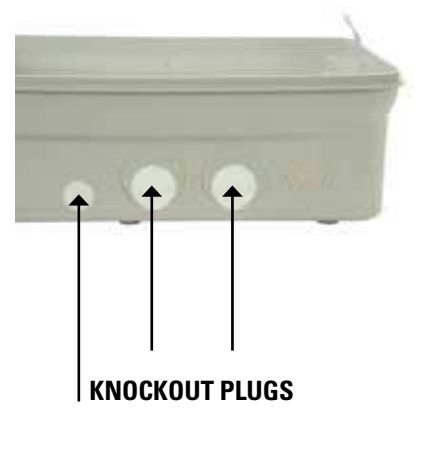

### **POWERING THE CONTROLLER**

It is recommended that a licensed electrician perform the following power installation. All electrical connections and wiring must be made according to local building codes. Make sure all electrical power is turned off before any wire connections are attempted.

For ease of installation the enclosure door and main panel can be removed.

### **FOR OUTDOOR CONTROLLER ONLY:**

The knockout located on bottom left side of the cabinet should be used to bring AC power wires and conduit into the power junction box.

The SiteMaster is powered with either 115VAC or 220VAC which must be noted when ordering the unit.

Connect the AC wires to the transformer wires located inside the power junction box with wire nuts or other locally approved connectors.

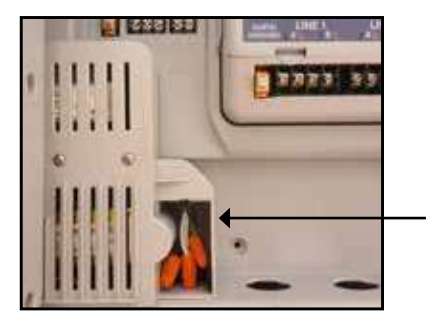

### **CONTROLLER CONFIGURATION**

The CONTROLLER CONFIG. dial position is used to set:

- Controller Date/Time
- Imperial or Metric
- 24 hr./12 hr. Clock
- Assign Individual Program Names
- Current Display (on AUTO screen)
- Display Flow

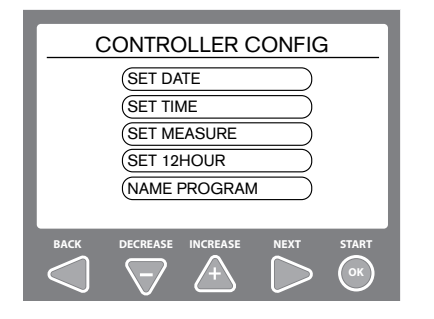

### **OFF AUTO Sensor** Confia.  $\circ$  $\circ$ **Controller SETTE**<br>Config. **DISABLED ON Program Start Times SENSOR Program**  $\bigcap$ **Decoder**

### **SET DATE**

With this feature, you will be setting the actual calendar date used in programming the controller.

1. **SET DATE** will be highlighted, push OK.

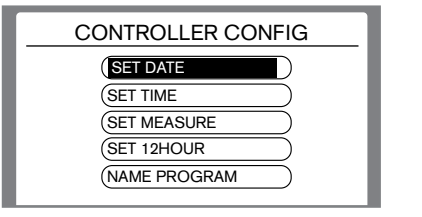

2. The Day selection will be highlighted **BACK DECREASE INCREASE NEXT START System Test** first. Use the  $\blacktriangledown/\blacktriangle$  arrows to set the desired numeric date. **Special Status Special Features Program**

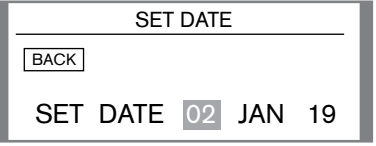

8. Use the  $\blacktriangleright$  arrow to cycle to the Month. Using the  $\nabla/\blacktriangle$  arrows cycle up or down until the desired month is shown. **Decoder BACK DECREASE INCREASE NEXT START**

**Watering**

**4. Use the**  $\blacktriangleright$  **arrow to cycle to the Day. EXECUTE:**  $\mathbf{F}$  arrows cycle up or down until the desired Day is shown.

### **SET TIME**

With this feature, you will be setting the time clock used in programming the controller.

1. Use the  $\blacktriangledown/\blacktriangle$  arrows to cycle down to **SET TIME**, push **OK**.

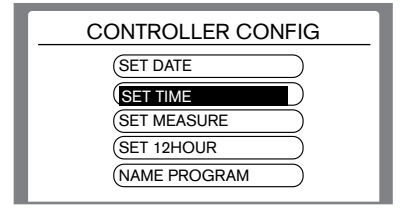

2. The **HOUR** selection will be highlighted. **BACK DECREASE INCREASE NEXT START** Use the  $\nabla/\blacktriangle$  arrows to set the desired hour. If you cycle past 12, the AM will automatically change to PM.

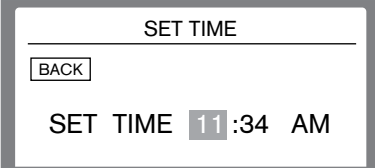

3. Use the  $\triangleright$  arrow to cycle to the **ACCEDE MANUS I**ninute position. Using the  $\blacktriangledown/\blacktriangle$ arrows cycle up or down until the desired minute is shown.

### **CONTROLLER CONFIGURATION**

### **SET IMPERIAL OR METRIC**

With this feature, you will be setting how the controller displays numeric values, either Metric or Imperial values can be shown.

### 1. Use the  $\blacktriangledown/\blacktriangle$  arrows to cycle down to **SET MEASURE**, push **OK**.

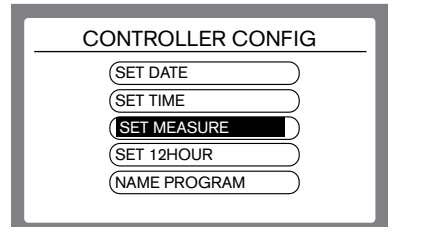

2. Use the  $\blacktriangledown/\blacktriangle$  arrows to cycle to the desired selection, push **OK**. **Special STRANGE OF STRANGE CONSTRANT** 

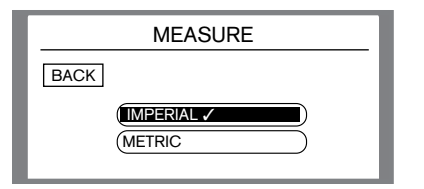

3. Use the **<** key to move the curser to highlight the **BACK** button on the screen, **RUN Single Zone/ Decoder BACK DECREASE INCREASE NEXT START** then push the  $\blacktriangleleft$  key once more to verify the selection.

### **SET 12 / 24 HR CLOCK**

With this feature, you will be telling the controller to display a 12 hour clock or a 24 hour clock. This will be used for programming purposes as well.

1. Use the  $\blacktriangledown/\blacktriangle$  arrows to cycle down to **SET 12 HOUR**, push **OK**.

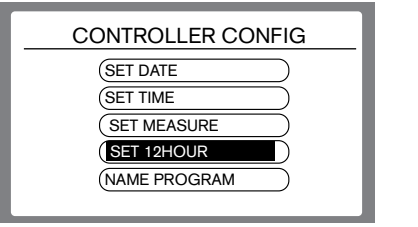

**2.** Use the ▼/▲ arrows to cycle to the desired selection, push **OK**. **Sensor Cong. CONS** to cycle to

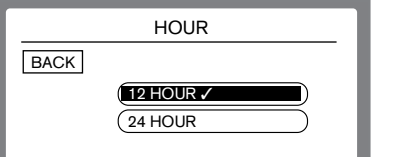

3. Use the **E** key to move the curser to highlight the **BACK** button on the screen, then push the  $\blacktriangleleft$  key once more to verify the selection.

### **NAME PROGRAM**

This feature allows you to rename any of the 6 preset program names (A,B,C,D,E, & F) to whatever best suites your needs, using our on screen keyboard.

### 1.Use the  $\blacktriangledown/\blacktriangle$  arrows to cycle down to **NAME PROGRAM**, push **OK**.

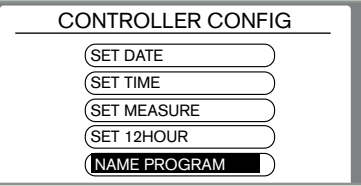

**2.** Use the ▼/▲ arrows to cycle to the program name you intend to change, push **OK**. **OK**

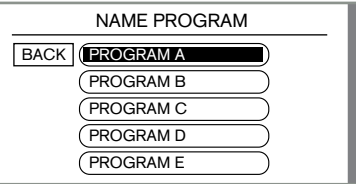

**BACKING ASSESSMENT OR STARTING CONTROLLER STARTING CONTROLLER STARTING CONTROLLER STARTING CONTROLLER STARTING CONTROLLER STARTING CONTROLLER STARTING CONTROLLER START START START START START START START START START START** navigate the curser around the keyboard to **OK** highlight the desired letter or number, then push **OK**. Then scroll the curser to **NEXT** and push the button to confirm the name change.

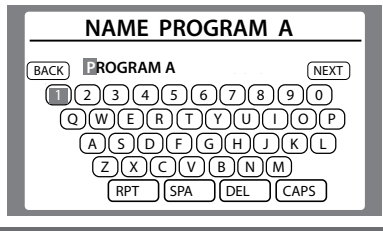

### **CONTROLLER CONFIGURATION**

### **DISPLAY CURRENT**

This feature allows the user to display the active current draw on each line independently on the main display screen.

1. Use the  $\blacktriangledown/\blacktriangle$  arrows to cycle down to **DISP CURRENT**, push **OK**. **Cong.**

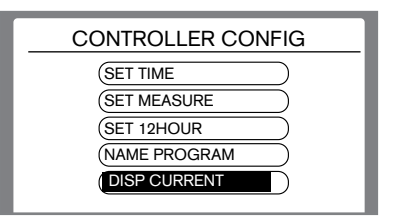

**BACKIDE INCREASE** 2. Use the  $\blacktriangledown/\blacktriangle$  arrows to cycle to the desired selection, push **OK**.

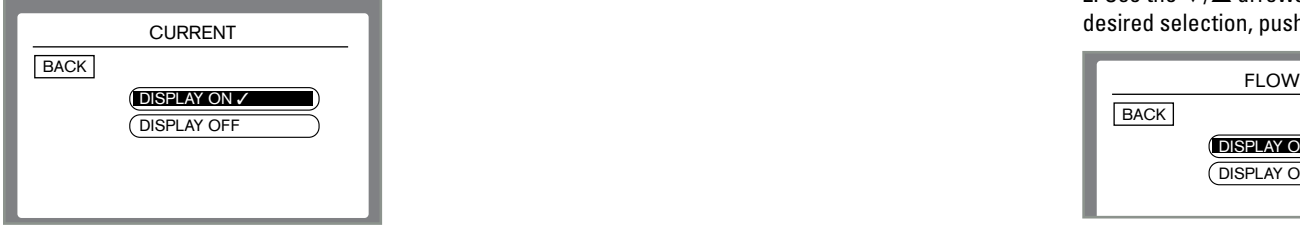

3. Use the  $\blacktriangleleft$  key to move the curser to highlight the **BACK** button on the screen, then push the  $\blacktriangleleft$  key once more to verify the selection.

This will turn the line display on the AUTO screen.

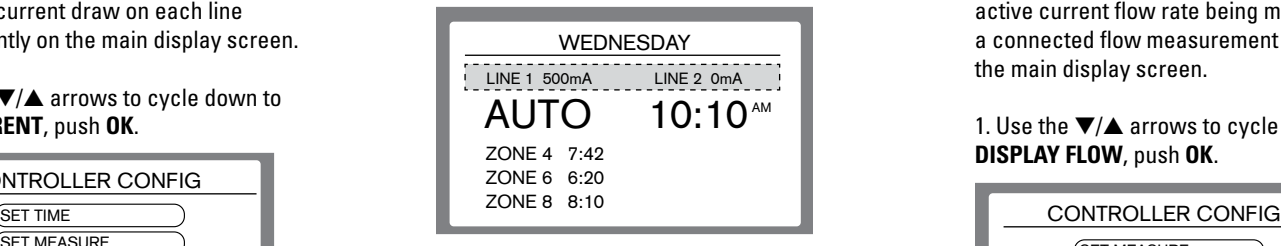

### **DISPLAY FLOW**

This feature allows the user to display the active current flow rate being measured by a connected flow measurement device on the main display screen.

1. Use the  $\blacktriangledown/\blacktriangle$  arrows to cycle down to **DISPLAY FLOW**, push **OK**.

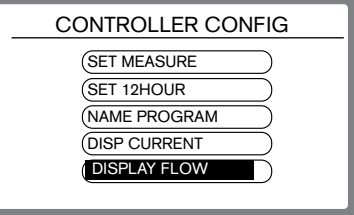

2. Use the **▼/▲** arrows to cycle to the desired selection, push **OK**.

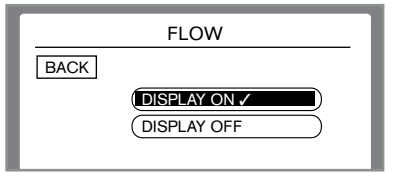

3. Use the  $\blacktriangleleft$  key to move the curser to highlight the **BACK** button on the screen, then push the  $\blacktriangleleft$  key once more to verify the selection.

### **TO SYNC A SINGLE STATION DECODER OFF AUTO USING THE PROGRAMMING PORT Sensor Cong.**

There are 2 ways to program a decoder to the SiteMaster controller. The first **Sensor Cong.** of which would be to use the built in decoder port.

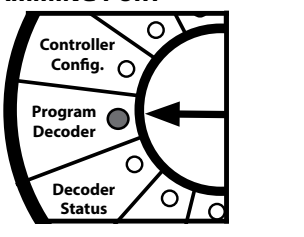

### **1.** Use the ▼/▲ arrows to cycle to **USE DECODER PORT**, push **OK**.

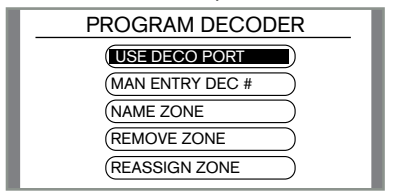

2. Insert the 2 solid decoder wires into the **BACK DECREASE INCREASE NEXT START Display** Decoder Programming Port as shown; red **OK** wire to the port with the red arrow and the **CONSERVANCE AND CONSERVANCE AND THE SET OF SET OF SET OF SET OF SET OF SET OF SET OF SET OF SET OF SET OF SET OF SET OF SET OF SET OF SET OF SET OF SET OF SET OF SET OF SET OF SET OF SET OF SET OF SET OF SET OF SET OF SET** The wires protective coating must be stripped back to make contact.

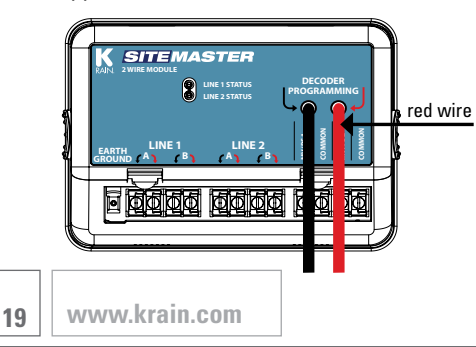

3. Then go back to the midbox face and **EXECUTE:** The start of the military of the push **OK** to start. The controller will take a few seconds to read the decoders **Start Times** serial number. **OFF AUTO**

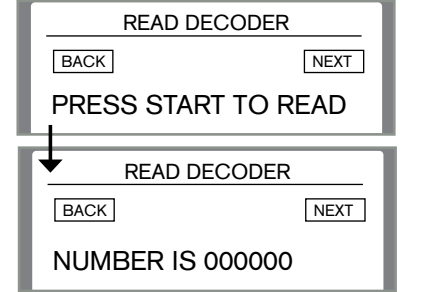

4. The controller should display the decoders serial number. If successful, **push the arrow to highlight NEXT**, then **again to continue. If the display shows** all zeros, you will need to repeat the process.

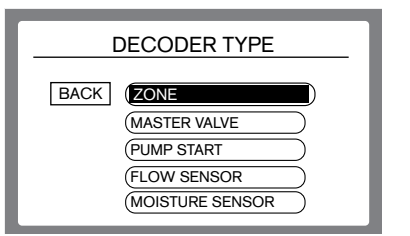

5. The screen will then display as shown **OK** above. Use the  $\blacktriangledown/\blacktriangle$  arrows to highlight what you are assigning the decoder to be. To set the decoder as a **ZONE**, push **OK**.

6. Use the  $\blacktriangleleft \blacktriangledown_{\blacktriangle}$  arrows to move the curser to the zone you wish to add this decoder to, then push **OK**.

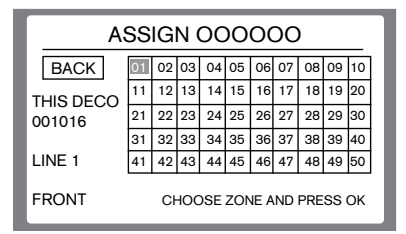

7. The controller is now asking which **OK** line you are going to use this decoder on. Use the  $\nabla/\blacktriangle$  arrows to move the curser to the desired line, then push **OK**.

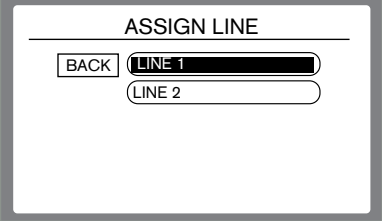

### **TO SYNC A SINGLE STATION DECODER USING MANUAL ENTRY**

There are 2 ways to program a decoder to the SiteMaster controller. This **Sensor** method it using the manual are manaar<br>entry feature found on the main control panel.

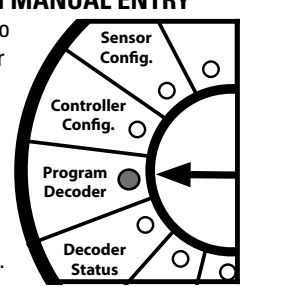

### **1.** Use the ▼/▲ arrows to cycle to **MAN ENTRY DEC** #, push OK.

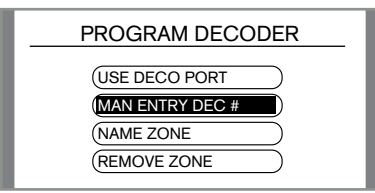

**NOTE:** the serial number is located on the sticker mounted to the decoder. **OK** 2. Use the  $\blacktriangleleft \blacktriangleright$  arrows, OR the Dial, to move the curser across the numbers on **System Test Status** the screen. Once the curser is on the **Special Features Program Connectivity** desired number, push **OK**. Perform this task **Display** until the entire serial number is entered. **BACK DECREASE INCREASE INCREASE OF A DISPOSITION OF A DISPONED OF A Property Manufacture Contract Contract Contract Contract Contract Contract Contract Contract Contract Contract Contract Contract Contract Contract Contract Contract Contract Contract Contract Contract Contract Contract Co** 

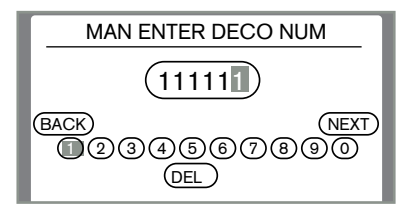

**A B C**

**OK**

prete, using the  $\blacktriangleleft$ <br>rser all the way to **push the**  $\blacktriangle$  **arrow to move it up to the <code>NEXT</code> Sensor SETT THE ART AND THE MOVE TO BE NEXT.**<br> **SETTLEM DISABLED DISABLE CONSTRAINS DISPONSION** 3. Once complete, using the  $\blacktriangleleft \blacktriangleright$  arrows

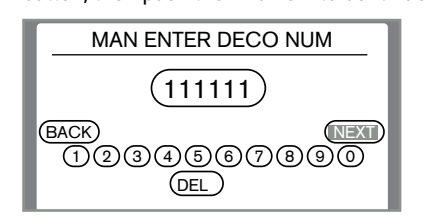

**4. The screen will then display as shown** below. Use the  $\blacktriangledown/\blacktriangle$  arrows to highlight what you are assigning the decoder to be. To set the decoder as a **ZONE**, push OK. **SET Sensor Features Program**

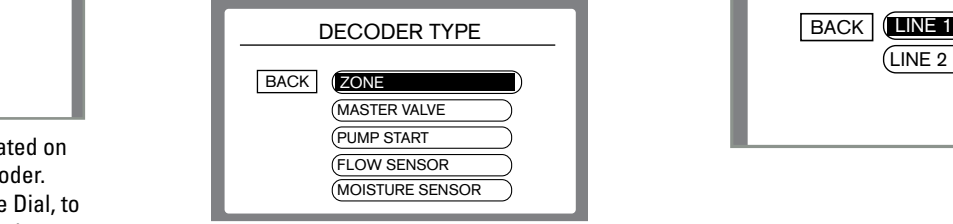

5. Use the  $\blacktriangleleft \blacktriangledown \blacktriangle \blacktriangleright$  arrows to move show the **Featural Program**<br>the curser to the zone you wish to add this decoder to, then push **OK**.

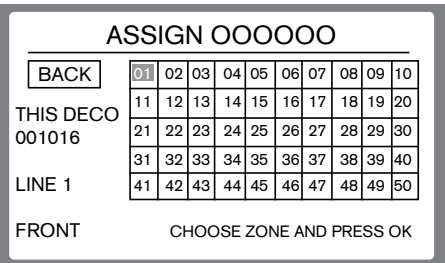

**OK** you are going to use this decoder on. Use 6. The controller is now asking which line the  $\blacktriangledown/\blacktriangle$  arrows to move the curser to the desired line, then push **OK**.

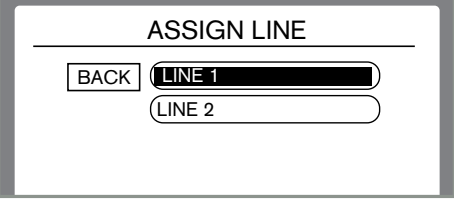

### **TO SET A SINGLE STATION DECODER AS A MASTER VALVE**

With the SiteMaster Controller, you can use up to 3 Single Station **Sensor Cong.** Decoders as remote Master Valves or as **Controller Cong.** remote Pump Starts.

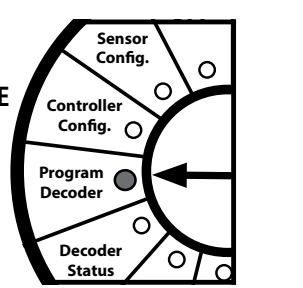

1. To use a decoder as a Master Valve, first use **Program** either method shown to sync a Single Station Decoder; either the Programming Port, or the **Special Connectivity** Manual Entry method shown previously. Once **Features Program Display** you get to the screen where you are being asked what you want to assign this decoder as, use the  $\blacktriangledown/\blacktriangle$  arrows to scroll the curser down to **MASTER VALVE**, then push **OK**.

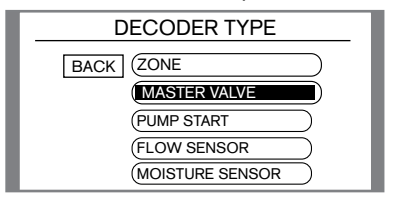

**Decoder** Location, then push **OK**. **Status 2. From this screen, use the ▼/▲ arrows, Run Times Server, assember 1, 2016 11:00:00 OK**

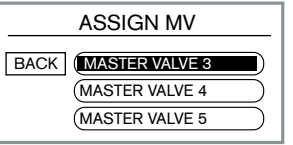

**Cong.**

 $\sum$  assignment set up. **Special A B C NOTE:** See page 37,  $\overline{\phantom{a}}$  **Reassign a Decoder,** for MV/PS zone

**SET** 3. The controller is now asking which line you are going to use this decoder on. **SET Watering** to the desired line, then push **OK**. Use the  $\blacktriangledown/\blacktriangle$  arrows to move the curser

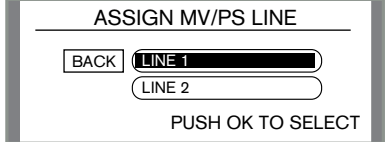

### **BACK DECREASE INCREASE NEXT START DECODER AS A PUMP START Program Special TO SET A SINGLE STATION Controller Cong.**

1. To use a decoder as a Pump Start, first use either method shown to sync a Single Station **RUN Single Zone/ Decoder** Decoder; either the Programming Port, or the **System Test Status** Manual Entry method shown previously. Once **Special Features Program Connectivity** you get to the screen where you are being **Display** asked what you want to assign this decoder as, use the  $\blacktriangledown/\blacktriangle$  arrows to scroll the curser down to **PUMP START**, then push **OK**.

![](_page_21_Picture_13.jpeg)

 $2.$  From this screen, use the  $\blacktriangledown/\blacktriangle$  arrows, **CONTROLLERGES CONSIDER CONSIDER CONGREGER CONGREGER CONGREGER CONGREGER CONGREGER** Location, then push **OK**. **Program**

**Zone**

![](_page_21_Figure_15.jpeg)

3. The controller is now asking which line you are going to use this decoder on. Use the  $\blacktriangledown/\blacktriangle$  arrows to move the curser to the desired line, then push **OK**. The next screen is a confirmation of the assignment of that PS location, the decoder number, and the line.

![](_page_21_Figure_17.jpeg)

### **TO SYNC A MULTI STATION DECODER**

There are 2 steps to program a multi station decoder to the SiteMaster controller. **NOTE:** the serial numbers required are located on the sticker mounted to the decoder.

1. To sync a Multi Station Decoder, first use either method shown to sync a Single Station Decoder; either the Programming Port, or the Manual Entry method shown previously. This will assign the first available serial number. Once you get to the screen where you are being asked what you want to assign this decoder as, push **OK** to chose **ZONE**.

![](_page_21_Picture_832.jpeg)

2. To sync the remaining serial numbers and **BACK DECREASE INCREASE NEXT START** assign them to a zone, you must use the **MANUAL ENTRY PORT** method. See page 20.

**21**  $\vert\vert$  www.krain.com  $\vert\vert$ **Decoder**

**D E F**

### **NAME ZONE**

This feature allows the user to rename any zone to whatever you choose. You are limited to 12 characters. **NOTE:** When you are viewing zones on any other page, the display will show the new name along with the original serial number.

![](_page_22_Picture_4.jpeg)

### **Controller Cong.** down to **NAME ZONE** and push **OK**. 1. Use the  $\blacktriangledown/\blacktriangle$  arrows to move the curser

![](_page_22_Figure_6.jpeg)

**SETPLES THE PROGRAM**<br> **START TIMES CONGRAM 2.** Use the  $\blacktriangleleft \blacktriangledown \blacktriangle \blacktriangleright$  arrows to move the curser

![](_page_22_Figure_8.jpeg)

**BACKING ACK ASSESSMENT OR the dial,** navigate the curser around the keyboard to **OK** highlight the desired letter or number, then push **OK**. Then scroll the curser to **NEXT** and push the  $\triangleright$  arrow to confirm the name change.

### **REMOVE ZONE**

**Special**

This feature allows the user to remove **Program Start Times** a zone that has been assigned. This will **REFINE THE REFINE SECTION CONSIDER** THE THIS TEMP zone as well. **Days**

1. Use the  $\nabla/\blacktriangle$  arrows to move the curser down to **REMOVE ZONE** and push **OK**.

![](_page_22_Picture_13.jpeg)

**2**. Use the  $\blacktriangleleft \blacktriangledown_{\blacktriangle}$   $\blacktriangleright$  arrows to move the **Programs Curser to the zone you wish to remove,** then push **OK**. **Controller Cong.**

![](_page_22_Picture_612.jpeg)

3. The controller will now ask if you are sure you want to remove the chosen zone. To complete this task, use the  $\blacktriangledown/\blacktriangle$  arrows to change **NO** to **YES**, and push **OK**. Once successful, the controller will tell you the zone has been removed.

![](_page_22_Picture_613.jpeg)

### **REASSIGN A DECODER**

This feature allows the user to reassign a decoder that has be set as a zone to either another zone number, change it to a different 2 wire path, or both.

### **1.** Use the▼/▲ arrows to move the curser down to REASSIGN DECODER and push OK.

![](_page_23_Picture_4.jpeg)

**2.** Use the  $\blacktriangleleft \blacktriangledown \blacktriangle$   $\blacktriangleright$  arrows to move the curser to the zone you wish to rename, then push **OK**. **EXECUTE: CONGREGATE: CONGREGATE: CONGREGATE:** 

![](_page_23_Picture_559.jpeg)

**Push the**  $\triangle$  **arrow to highlight <b>NEXT**, then the  $\blacktriangleright$  arrow to confirm. 3. The next screen will ask you to confirm the decoders serial number. If this is correct, use the  $\blacktriangleleft$   $\blacktriangleright$  arrows, OR the Dial to move the curser across the numbers on the screen.

![](_page_23_Figure_8.jpeg)

**4. Use the ▼/▲ arrows to move the OK** curser down to **ZONE** and push **OK**.

![](_page_23_Picture_560.jpeg)

**Watering**

**reassign this decoder to, then push <b>OK**. **5.** Use the  $\blacktriangle$   $\blacktriangledown$   $\blacktriangle$   $\blacktriangleright$  arrows to move the curser to the new zone you wish to

![](_page_23_Picture_561.jpeg)

6. Use the  $\blacktriangledown/\blacktriangle$  arrows to move the to the new line this decoder will be assigned to and push **OK**.

![](_page_23_Picture_562.jpeg)

**BACK DECREASE INCREASE NEXT START** 7. This feature also allows you to reassign a zone to a MV/PS location. Use the  $\blacktriangledown/\blacktriangle$  arrows to move the curser down to **MV/PS** and push **OK**. Then follow the steps on page 21.

![](_page_23_Picture_563.jpeg)

### **OFF**

Displays:

- 1. OFF
- 2. Current time
- 3. Day of the week **f**

### MONDAY OFF 07:19<sup>46</sup> <u>Extern</u> **07 Program**

![](_page_24_Figure_8.jpeg)

Displays:

1. Auto

**D E F**

- 2. Current Time
- 3. Day of the week
- 4. The zone running with a countdown **Programs**<br>**Clock** for that zone.
- 5. If more than one zone is running at a time, there is a scrollable list **Decoder** for all the zones that are running. **Status**
- 6. Option to turn on the Line Current display as well as the Flow Display. **SET OFF AUTO Sensor Features Program Display**

![](_page_24_Picture_16.jpeg)

### **OFF AUTO**  $\mathbf{F}$  $\overline{\phantom{a}}$ **SET Program Start Times OFF AUTO Sensor Cong.**

# **SET PROGRAM START TIMES**

**Program** watering days you wish **Days Program Decoder CODER**<br>to run in that program. **Controller** program you are in, then **SET Cong.** set the start times and **CONGREGE TIMES**<br> **CONGREGE TIMES** Setting Program Start times or watering days **dis** program specific. Use the program button **SET Sensor on the front of the** u cnany

![](_page_24_Figure_21.jpeg)

**SENSOR**

![](_page_24_Figure_22.jpeg)

1. When the dial is set to SET Program Start **Program** Times, the first start time of the Program you **Decoder SET Zone Run Times** are set to will appear. From the first time you **RUN EXECUTE THE SPECIES CONSUMER CONSUMER** THE STATUS OF THE USE INTERFERING CONSUMING THE STATUS OF THE STATUS OF THE STATUS OF THE STATUS OF THE STATUS OF THE STATUS OF THE STATUS OF THE STATUS OF THE STATUS OF THE STATUS O from **OFF** to having the hour position highlighted. **Special Connectivity Features Program**

![](_page_24_Picture_24.jpeg)

2. Continue to use  $\nabla/\blacktriangle$  arrows to change the Hour Position to the desired setting. **NOTE:** When the hour position is cycled past 12, the **AM** will change to **PM**.

![](_page_24_Picture_26.jpeg)

3. When the Hour position is set, use the **BACK DECREASE INCREASE NEXT START** arrow to highlight the minute position. Use the  $\nabla/\blacktriangle$  arrows to set the desired minute setting. **BACK DECREASE <b>INCREASE INCREASE INCREASE INCREASE INCREASE INCREASE INCREASE INCREASE INCREASE** 

![](_page_24_Picture_28.jpeg)

4. Once the minute time is set, the user can either go on to the next start time or change **BACK DECREASE INCREASE NEXT START** the dial position to finish. To go on to the next **OK** start time, use the  $\triangle$  arrow to highlight **NEXT**, then push the  $\blacktriangleright$  arrow to advance to the next start time. From here you will enter Start Time 2 with the same process. **NOTE:** There are 6 available start times per program. To remove a start time, use the  $\blacktriangledown/\blacktriangle$  arrows to change the time to 12:00 am, then  $\nabla$  arrow one more time to change it to **OFF**.

![](_page_24_Picture_30.jpeg)

### $\operatorname{\sf SET}\nolimits$  watering days

**Controller Authorities Congram** times and watering days you **Cong.** wish to run in that program. **Decoder Sensor Cong.** you are in, then set the start Setting Program Start times or watering days is program **RAIN SENSOR Sensor** specific. Use the program **Cong.** button on the front of the

![](_page_25_Figure_3.jpeg)

**Features Program Decoder OFF AUTO Sensor PROGRAMS OD OE OF OA OB OC Features Program Display Connectivity Decoder Status**

**IMPORTANT NOTE:** To change the active selected **RUN** the check mark will be showing on the list as well as **Controller Cong. SET Watering** watering day feature you must make a modification **Run Times** it will read "in use" at the top of selected page. **Days** within that desired feature. To confirm your selection,

### SET WEEKDAYS

**Special Features Program Connectivity** This feature allows you to set your program to run on specific days of the week.

1. When the dial is set to SET WATERING DAYS, the first selection will be **SET WEEKDAYS**, to use this option, push **OK**.

![](_page_25_Figure_9.jpeg)

**BACK DECREASE INCREASE NEXT START**

2. From this screen, use the  $\blacktriangleleft \blacktriangleright$  arrows to cycle up and down through the days **Special of the week. To change a day from OFF o**f the week. To change a day<br>**to ON**, use the ▼/▲ arrows. **Start Times AUTO OFF Single Zone/ System Test F**<br>hi:<br>up **Run Times Decoder Decoder Controller**

**Controller Cong.**

**Sensor**

**Connectivity**

**Decoder Status**

![](_page_25_Picture_11.jpeg)

the days of the week that are set to ON. **RUN Decoder** When the day is missing (like Tuesday in this example) that day is set to OFF. **Special Features Program Connectivity OK D I** 

**Features Program**

**D E F**

**Connectivity**

### **SET ODD DAYS**

This feature allows you to set your program to run on ODD days of the week.

# 1. Use the arrows  $\nabla/\blacktriangle$  to move the curser

![](_page_25_Picture_16.jpeg)

### **2.** Use the ▼/▲ arrows to change the default **OFF** to **ON**. **Single Zone/ System Test Run Times**

![](_page_25_Picture_18.jpeg)

**3.** Use the **4** arrow to highlight the back button, then again to go back to the list **OK** where you will see a check mark next to **SET ODD DAYS**, meaning this is now the selected setting. ة<br>إ **INCREASE**

![](_page_25_Figure_20.jpeg)

**OK**

**PROGRAMS**

### **SET EVEN DAYS**

This feature allows you to set your program to run on EVEN days of the week.

# 1. Use the arrows  $\nabla/\blacktriangle$  to move the curser down to SET EVEN DAYS and push OK.

![](_page_26_Picture_683.jpeg)

### 2. Use the  $\blacktriangledown/\blacktriangle$  arrows to change the default OFF to ON. **Special**  $\frac{1}{2}$  **Dec** to the USE of the USE of the USE of the USE of the USE of the USE of the USE of the USE of the USE of the USE of the USE of the USE of the USE of the USE of the USE of the USE of the USE of the USE of the U **Single Zone/ System Test Run Times**

![](_page_26_Picture_7.jpeg)

**3.** Use the **4** arrow to highlight the back **Button, then again to go back to the list** where you will see a check mark next to **Run Times SET EVEN DAYS**, meaning this is now the selected setting. r<br>a **INCREASE**

![](_page_26_Picture_9.jpeg)

**A B C**

**OK**

### **SET CYCLE DAYS**

This feature allows you to set your program to cycle on a given number of days apart.

### 1. Use the  $\nabla/\blacktriangle$  arrows to move the curser down to **SET CYCLE DAYS** and push **OK**. **OFF AUTO**

![](_page_26_Picture_13.jpeg)

2. From this screen, the CYCLE DAYS will be **OK Features Program Connectivity** highlighted. This number represents how many **Display Special** nighighted. This namber represents now many<br>days apart you want your program to run. Use **i CONEX 1999 In the U.S. arrows increase or decrease the** cycle day number to a desired amount. **Start Times AUTO OFF Single Zone/ System Test Features Program Run Times**

![](_page_26_Picture_684.jpeg)

**NOTE:** The cycle range available under this setting is from 2 days to 31 days. **OK** Example: If the cycle day is set to 4, the system will run that program every fourth day. **DECREASE I** 

3. When Complete, use the arrow to highlight the back button, then again to go back to the list where you will see a check mark next to **SET CYCLE DAYS**, meaning this is now the selected setting.

![](_page_26_Picture_685.jpeg)

# **SET ZONE RUN TIMES**

Under this Dial Position, you will be setting the run **Controller** times associated with **Cong.** each individual zone. **Program** The grid that is on the **Decoder** screen will show you:

![](_page_27_Figure_3.jpeg)

A. What zones you have available. **Sensor Decoder**

B. What program you are in. **Cong. Status**

C. The name of the zone or serial number of the **Controller Cong. Sensor Special Features Program Connectivity** decoder associated with it. **Display**

D. Available zones with a triangular symbol in the corner means that zone is available, but currently **Run Times** does not have a run time associated with it. **Decoder Status Program Decoder RUN**

![](_page_27_Figure_8.jpeg)

**RUN Single Zone/ Decoder** program button to change the program you are in, **Display D E F System Test Status** then set the zone run time for each zone you wish to **Special Features Program Connectivity** run in that particular program. Example: In Program A, Zone 1 is set to run for 10 minutes. That same zone  $\delta$ Setting zone run times is Program specific. Use the can run for any length of time in other programs, including removing a run time.

1. Use the  $\blacktriangle$   $\blacktriangledown$   $\blacktriangle$   $\blacktriangleright$  arrows to move the curser to highlight the zones run time you wish to modify and push **OK**. The symbol in the corner helps you quickly identify which zones have no **OFF AUTO** run times. **Sensor**

![](_page_27_Figure_11.jpeg)

2. The default run time for a new zone is 00:00:00. The minute setting will be highlighted first. Use the  $\nabla/\blacktriangle$  arrows to increase or decrease the minutes **D E F** portion of the run time.

![](_page_27_Figure_13.jpeg)

**BACKS B EXECUTE:**  $\blacksquare$  arrow to change to the Hour selection, or the  $\blacktriangleright$  arrow to change to the seconds selection if desired and repeat the setting process. **OK**

4. When complete, use the  $\blacktriangleleft$  arrow to highlight the BACK button, use the arrow again to return to the grid to make your next zone selection.

![](_page_27_Figure_16.jpeg)

### **RUN SINGLE ZONE/SYSTEM TEST Sensor OFF AUTO**

### **RUN SINGLE ZONE TEST Controller**

This Feature allows you to **Cong.** run a single zone for a set **Program** amount of time. You can use **Decoder** this feature for several trouble shooting scenarios, **Decoder** as well as checking the zone **Status**

![](_page_28_Figure_4.jpeg)

**SET**

performance. This test will activate the MV or **PS** associated with that zone if one is used.

1. When the dial is set to RUN SINGLE **ZONE/SYSTEM TEST, the first selection will be** SINGLE TEST, to use this option, push OK.

![](_page_28_Picture_535.jpeg)

2. Use the  $\blacktriangleleft \blacktriangledown_{\blacktriangle}$   $\blacktriangleright$  arrows to move the **Controller Controller** arrows to move the curser around the grid until you get to the zone you wish to test and push **OK**.

**Sensor**

![](_page_28_Figure_9.jpeg)

**NOTE:** The decoders name and serial number for each zone can also be seen **OK PROGRAMS BACKING INCREASE IN STARTING INCREASE IN STARTING INCREASE IN STARTING INCREASE IN STARTING IN STARTING IN STARTING IN STARTING IN STARTING IN STARTING IN START IN START IN START IN START IN START IN START IN START IN STA** *A*  $\overline{a}$  **C** 

3. Once you selected a zone, this screen will appear. It will show you the zone number along with a run time. The minutes input will be highlighted. Use the  $\blacktriangledown/\blacktriangle$  arrows to increase or decrease this run time. Next **y** ou can use the  $\triangleright$  arrow to move the curser to the seconds input area. Again using the **Program Start Times Cong.**  $\nabla/\blacktriangle$  arrows to increase or decrease time. Once ready to run the zone, push OK.

![](_page_28_Picture_536.jpeg)

This screen will display while the controller **BACK DECREASE INCREASE NEXT START** is sending a signal to the selected decoder. **OK**

SINGLE TEST

RUNNING TEST

2WIRE POWER

This screen will display while the selected zone is running. Notice it shows the zone name still along with the countdown clock of the time remaining in the test.

![](_page_28_Picture_537.jpeg)

**While the test is running, you can either let** it finish out the programmed time or push **OK** to end the test at any time.

### **RUN SINGLE ZONE/SYSTEM TEST**

### **DECODER LED TEST**

This screen is used to utilize the LED located on each decoder. When activated, the system will check the overall "health" of each decoder. It will see if it is sending and receiving signals properly. If the Decoder is healthy, it will display a red light in the **indicator circle on the face of the decoder.** 

### 1. Use the  $\nabla/\blacktriangle$  arrows to scroll down to **DECODER LED TEST** and push OK.

![](_page_29_Figure_4.jpeg)

2. Use the  $\blacktriangledown/\blacktriangle$  arrows to scroll down to the line you want to activate and push **OK**.

![](_page_29_Figure_6.jpeg)

**Features Program**

**D**  $\mathbf{F}$ 

3. Once you selected a line, this screen will appear. It will show you the line number along with a run time. The minutes input will be highlighted. Use the arrows  $\blacktriangledown/\blacktriangle$ to increase or decrease this run time. Once ready to run the zone, push **OK**.

![](_page_29_Picture_509.jpeg)

While the test is running, you can either let it finish out the programmed time or push **OK** to end the test at any time. **OK Program Decoder**

### **FULL TEST**

**This feature allows the user to kick off** a test of every zone associated with the controller for a set amount of time. **Display NOTE:** A zone with no run time in any program will not run in this test. It must have a run time in at least 1 program.

1. Use the  $\nabla/\blacktriangle$  arrows to scroll down to **FULL TEST** and push **OK**. **Cong.**

![](_page_29_Picture_13.jpeg)

2. The default time for this test is 2 minutes per zone. You can use the default time or change it. The minutes input will be highlighted. Use the  $\blacktriangledown/\blacktriangle$ arrows to increase or decrease this run time. Next you can use the  $\blacktriangleright$  arrow to move the curser to the seconds input area. Again using the  $\nabla/\blacktriangle$  arrows to increase or decrease time. Once ready to run the test, push **OK**.

![](_page_29_Picture_510.jpeg)

3. While the test is running, you can push **OK OK** to stop the test, or push the  $\triangleright$  arrow to skip to the next available zone.

![](_page_29_Picture_511.jpeg)

**Connectivity**

### **RUN SINGLE ZONE/SYSTEM TEST**

### **NO COIL TEST**

No coil test is another diagnostic tool that you can use to narrow down your search when looking for issues with your system. **This test sends a signal to each decoder** for a set amount of time to simply see if there is resistance found on the solenoid side of the decoder.

### 1. Use the  $\nabla/\blacktriangle$  arrows to scroll down to **NO COIL TEST** and push OK.

![](_page_30_Figure_5.jpeg)

2. This is where you set the amount of time **OK Special each decoder will be activate for. Default is** 20 seconds. Use the  $\blacktriangledown/\blacktriangle$  arrows to change the minutes position.

![](_page_30_Figure_7.jpeg)

**3**. Then use the arrow to change the curser to the seconds position, and again use the arrows to change the time. Once the desired **Display** time is set push **OK**.

The system will then run each decoder. It will show you faults directly on this screen, as shown below.

![](_page_30_Figure_10.jpeg)

For additional information, faults will also **OFF AUTO** appear on the fault log. For directions on **SET Program Sensor** how to use the Fault Log go to page 46. **Display OK**

**SET**

**RUN**

![](_page_30_Picture_730.jpeg)

**Controller**

**Decoder**

**NOTE:** You may see current indicated on a line that does not have a valve running. This is because each decoder creates a **SET Program Sensor Cong. BACK DECREASE INCREASE NEXT START** small load. Numbers shown above are representational.

### **ENERGIZE 2-WIRE**

This Feature is another diagnostic tool for testing the conductivity of the 2 wire path. This feature will energize the 2 wire path without sending activation signal to decoders. By using a voltage meter, the voltage should be able to be read at any location along the 2 wire path.

1. Use the  $\blacktriangledown/\blacktriangle$  arrows to scroll down to **ENERGIZE 2WIRE** and push **OK**.

![](_page_30_Picture_731.jpeg)

**2.** Use the ▼/▲ arrows to scroll down to the line you need to energize and push **OK**. You can **OK** choose line 1, line 2, or both at the same time.

![](_page_30_Picture_19.jpeg)

3. Use the  $\blacktriangledown/\blacktriangle$  arrows to verify this command by changing the highlighted **OFF** to **ON** and push **OK**. This will energize the path selected. **NOTE:** mA **OK** current will be displayed on this screen.

![](_page_30_Picture_21.jpeg)

### SPECIAL FEATURES **OFF AUTO**

### **Special Features List:**

- 1. Seasonal Adjust **Cong.**
- 2. Zone Grouping **Program**
- 3. Delay / Overlap **Decoder**
- 4. Set MV/PS
- **5. Clear Programs**
- 6. Save Programs **Status**
- 7. Restore Programs
- 8. Days Off

![](_page_31_Figure_10.jpeg)

The season adjust feature allows the user to **Program SET** increase or decrease zone run times either by **not case or accrease zone ran ames citier by**<br>**program or set for all without reprogramming each individual station. This feature is used to increase** or decrease watering times during seasonal **Special Connectivity Controller SET Watering** climate changes. The season adjust percentage **Features Program Display Cong. Days** is calculated on the programmed run time of each **Program SET ERROR zone, for example, if a zone was programmed to run** 10 minutes and the seasonal adjust was set to 80%, the zone would only run 8 minutes. Conversely, if it was set to 120%, the zone would run 12 minutes.

**Display**

### 1. Use the  $\nabla/\blacktriangle$  arrows to scroll to **SEASONAL ADJUST** and push **OK**.

![](_page_31_Figure_13.jpeg)

**SET Watering DaysSET** O **Zone Run Times RUN Single Zone/ System Test Autority C** Special **SET EXECUTES Program Start Times**

Seasonal adjust can be set either BY PROGRAM or SET FOR ALL.

### **BY PROGRAM**

1. Use the  $\blacktriangledown/\blacktriangle$  arrows to scroll to **BY PROGRAM** and push OK.

![](_page_31_Picture_664.jpeg)

The curser will start at the first program **OK** location. Use the  $\blacktriangledown/\blacktriangle$  arrow to modify the percentage. Then use the  $\blacktriangleleft \blacktriangleright$  arrows to scroll down to the next program and repeat the process until all the programs are set to the desired adjustment. Adjustments can be made in 5% increments from 0% to 250%.

### **SET FOR ALL**

1. Use the  $\blacktriangledown/\blacktriangle$  arrows to scroll to **SET FOR ALL** and push **OK**.

![](_page_31_Picture_665.jpeg)

2. The percentage of adjustment will **OK** be highlighted. Use the  $\blacktriangledown/\blacktriangle$  arrows to adjust this number to the desired total. Adjustments can be made in 5% increments from 0% to 250%.

**IMPORTANT NOTE:** To activate either of these selections, when the **NOT USED** line is highlighted, push **OK** at any time to change this to read **USED**. You will also note the check mark will be set to your new selection on the previous screen.

**D E F A B C**

### **ZONE GROUPING**

This feature allows you to group individual zones together to make your program run as efficiently as possible. These zones will run together in a **OFF AUTO** given program.

**NOTE:** The maximum number of zones in a group is 6 zones and 1 MV/PS per primary line **Days** (A & B total) line (12 valves and 2 MV/PS total). **Also, remember to make sure you have enough available water to run the group you created. Program**

Setting Program Start Times or Watering Days **If**  $\frac{1}{2}$  and  $\frac{1}{2}$  and  $\frac{1}{2}$  and  $\frac{1}{2}$  are the program button to change the program you are in, then set the program start times or watering days you wish **SET SET to run in that particular program. ERROR**

![](_page_32_Figure_6.jpeg)

The run times for all the zones in the group you just created are changed to match the run time of the first zone run time in the group. If you want to edit the run time of that group, edit the run time of the first valve.

**Status**

**System Test**

First use the  $\nabla/\blacktriangle$  arrows to scroll down to **ZONE GROUPING** and push **OK**. From here there are a few options to choose from.

![](_page_32_Picture_752.jpeg)

### **NEW GROUP BACK DECREASE INCREASE NEXT START**

1. To create a new group, use the  $\Psi/\blacktriangle$  arrows to scroll to **NEW GROUP** and push **OK**.  $\overline{\mathbf{y}}$  roup, use the  $\overline{\mathbf{v}}/\blacktriangle$  :

![](_page_32_Picture_753.jpeg)

**BACK Display Decay 2.** When the grid appears, use the  $\blacktriangleleft \blacktriangledown$ arrows to move the curser around the grid. **OK OK** When the curser is on a zone you wish to add to a group, push **OK**. The selected zones will show a bar under their number on the grid. Once all the zones are in the group scroll back to the **BACK** button, then push the **SET OFF AUTO Sensor** arrow to save this group. **Cong.**

![](_page_32_Figure_14.jpeg)

**RUN**

**RAIN SENSOR**

**BACK DECREASE INCREASE NEXT START**

### **EDIT GROUP**

1. To edit an existing group, use the  $\blacktriangledown/\blacktriangle$ arrows to scroll to **EDIT GROUP** and push **OK**.

![](_page_32_Picture_754.jpeg)

**2.** Use the arrows to highlight the desired group and push **OK**.

![](_page_32_Picture_755.jpeg)

3. When the grid appears, use the  $\blacktriangle$   $\blacktriangledown$   $\blacktriangle$   $\blacktriangleright$ arrows to move the curser around the grid. When the curser is on a zone you wish to add **OK** or remove from a group, push **OK**. The zones that are in the group will show a bar under their number on the grid. Once editing is complete scroll back to the **BACK** button, then push the  $\blacktriangleleft$  arrow to save this group.

![](_page_32_Figure_21.jpeg)

### **DISPLAY GROUP**

Display Group will show you a list of all the groups in a particular program, along with all the zones in that group.

### **SET Program Sensor DISPLAY GROUP** and push **OK**. 1. Use the  $\blacktriangledown/\blacktriangle$  arrows to scroll to

![](_page_33_Figure_4.jpeg)

### This screen will display the groups.

![](_page_33_Picture_356.jpeg)

### **DELETE GROUP**

Delete Group allows you to delete a group.

### 1. Use the  $\blacktriangledown/\blacktriangle$  arrows to scroll to **DELETE GROUP** and push **OK**.

![](_page_33_Picture_10.jpeg)

2. Use the  $\blacktriangledown/\blacktriangle$  arrows to scroll to group you wish to delete and push **OK**.

![](_page_33_Figure_12.jpeg)

3. You will now be asked to confirm your selection. The word NO will be highlighted. Use the  $\Psi/\blacktriangle$  arrows to change this to **YES** and push **OK** to delete this group.

![](_page_33_Figure_14.jpeg)

### **MAXIMUM DISTANCE GRAPHS**

The maximum distance a group of zones can be from the controller. See individual charts on the following pages for more detailed distance guides.

### **MAXIMUM DISTANCE GRAPH - 12 AWG**

![](_page_33_Figure_18.jpeg)

### **MAXIMUM DISTANCE GRAPH - 14 AWG**

![](_page_33_Figure_20.jpeg)

**33 www.krain.com Connectivity Features Program Display**

**Status**

### **MAXIMUM DISTANCE CHART - 12 AWG**

![](_page_34_Picture_769.jpeg)

![](_page_34_Picture_770.jpeg)

![](_page_34_Picture_771.jpeg)

**NOTE:** These measurements take into consideration the system is fully utilizing all 99 zones and no MV/PS is being used on the 2-wire path. Example: If an entire installation has a total of 50 decoders on one 12 AWG 2 wire path, the length of that path can be up to 4.3 miles (7 km).

### **MAXIMUM DISTANCE CHART - 14 AWG**

![](_page_35_Picture_570.jpeg)

![](_page_35_Picture_571.jpeg)

![](_page_35_Picture_572.jpeg)

**NOTE:** These measurements take into consideration the system is fully utilizing all 99 zones and no MV/PS is being used on the 2-wire path. Example: If an entire installation has a total of 50 decoders on one 14 AWG 2 wire path, the length of that path can be up to 2.7 miles (4.4 km).

### **DELAY/OVERLAP**

for those systems with slow closing valve. This feature allow the user to insert a time delay or overlap between the end of any zone's watering cycle and the beginning of the next zone's cycle. Zone Delay will be mainly used

**If the number is changed to a positive number Program Decoder SET Zone** start will shut down during the delay to avoid (or add time), the system will set a **DELAY**. If a **Cong. Days** delay of more than 30 seconds is set, the pump damage to the pump.

**Special Features Program Connectivity D E F** set an **OVERLAP**. Overlap time applied to a zone **Status** If you scroll down below 00:00, the system will is limited to 10 seconds.

First use the  $\blacktriangledown/\blacktriangle$  arrows to scroll down to **ZONE DELAY** and push OK. From here there are a few options to choose from. **Controller**

![](_page_36_Picture_7.jpeg)

**IMPORTANT NOTE:** To active either of these selections, when the NOT USED line **OK** is highlighted, push OK at any time to change this to read USED. You will also note the ans to read OCED: Tod will also note the<br>check mark will be set to your new selection on the previous screen.

### **BY ZONE**

Delay/overlap can be set by individual zone.

1. Use the  $\nabla/\blacktriangle$  arrows to scroll to **BY ZONE** and push **OK**.

![](_page_36_Picture_809.jpeg)

2. The default setting here is all 0:00. Using the  $\blacktriangleleft$   $\blacktriangleright$  arrows to cycle from the minute position to the second position, **BACK DECREASE INCREASE NEXT START RUN Single Zone/ Decoder Status** then down to the next zone time, use the **OK Special**  $\blacktriangledown/\blacktriangle$  arrows to change the set time. **System Test**

### **BACK DECREASE IN CONTRACT STARTING Program Start Times DEFFECTED RUN Single Zone/ PROGRAMS** depending on which **Special Figures Programs Programs** ZONE 01 00:01 OVERLAP **Decoder Status** DELAY OVERLAP **Program Decoder Controller Cong.** 01:00 **SET ERROR** shows, it changed **SET** appropriate **Watering Days** verbiage Only the **D E FF A B C DISABLED ON** way you **Program Start Times Decoder** 00:00 **Cong. Sensor Cong.** scrolled. DELAY OVERLAP ZONE 01 01:00 DELAY ZONE 02 00:00 ZONE 03 ZONE 04 00:00 ZONE 05 00:00 ZONE 06 00:00 ZONE 02 00:00  $ZONE$  03  $ZONE$  04 ZONE 05 00:00 ZONE 06 00:00 **BACK BACK**

### **SET FOR ALL**

The delay/ overlap can be set for all, this applies the setting to all available zones.

1. Use the  $\nabla/\blacktriangle$  arrows to scroll to **SET FOR ALL** and push **OK**.

![](_page_36_Picture_18.jpeg)

2. The minutes input will be highlighted. Use the  $\blacktriangledown/\blacktriangle$  arrows to increase or decrease the time set. Next you can use **BACK DECREASE INCREASE NEXT START** the  $\blacktriangleright$  arrow to move the curser to the seconds input area. Again using the  $\blacktriangledown/\blacktriangle$ arrows to increase or decrease time.

![](_page_36_Figure_20.jpeg)

### **MV/PS - ZONE SETUP**

This feature allows the user to quickly change what MV/PS will be used for any particular zone.

### 1. First use the  $\blacktriangledown/\blacktriangle$  arrows to scroll down to **SET MV/PS** and push **OK**.

![](_page_37_Figure_4.jpeg)

### 2. Use the ▼/▲ arrows to scroll to **ZONE SET UP** and push **OK**.

![](_page_37_Figure_6.jpeg)

3. Use the  $\blacktriangleleft \blacktriangledown_{\blacktriangle}$   $\blacktriangleright$  arrows to move the highlighted curser. All zones will be default to MVPS location 1. If there is a YES in the box, **System Test Status B B DECREASE IT IT IS RECORDED IT 20 IF 200 IF 2007,**  $\frac{1}{2}$  **<b>DECREASE IT 2008 DECASE CONNECTIVITY** Move to another MVPS location and push **OK OK Display** to mark it as YES. This moves the MVPS location associated with that zone. **D E F**

![](_page_37_Picture_748.jpeg)

**BACK DECREASE INCREASE NEXT START**

**Features Program Display**

The Pump pressurization setting would be used in a situation where, for example, you had a pump that took extra long to pressurize at the start of the day. Here you can add time so time is not being taken from your zone run times for that delay. It can be set for all 5 individual Pump starts separately and the system will only use this delay at the start of a program. If that same MV/PS is used later in the program, it will not use the delay. **Start Times Controller**

### 1. First use the  $\blacktriangledown/\blacktriangle$  arrows to scroll down to **PRESSURIZATION** and push **OK**. **Decoder SET**

![](_page_37_Figure_12.jpeg)

2. The default setting here is all 0:00. Using the  $\blacktriangle$  is arrows to cycle from the minute position to the second position, then down to **BACK DECREASE INCREASE NEXT START Program Decoder SET Zone the next zone time, use the ▼/▲ arrows to** change the set time. The maximum allowed **RUN Single Zone/ Decoder** time is 5 minutes 59 seconds.

![](_page_37_Picture_749.jpeg)

**Run Times**

**SET**

### **SAVE PROGRAM**

This allows the user to save a program. This program can be restored if necessary. Example, if program was changed incorrectly, the original saved program can be restored.

### 1. Use the  $\blacktriangledown/\blacktriangle$  arrows to scroll to **SAVE PROGRAM** and push **OK**.

![](_page_37_Figure_18.jpeg)

### **2.** Use the▼/▲arrows to change the **NO** to **YES** and push **OK**.

![](_page_37_Picture_20.jpeg)

### **RESTORE PROGRAM**

Allows the user to RESTORE a saved program.

1. Use the  $\nabla/\blacktriangle$  arrows to scroll to **RESTORE PROGRAM** and push **OK**.

2. Use the arrows  $\nabla/\blacktriangle$  to change the **NO** to **YES** and push **OK**.

![](_page_37_Picture_25.jpeg)

**A B C**

### **CLEAR PROGRAM**

This allows the user to clear the programs created on the controller. This clears Start Times, Run Times, Groups, and watering days in all 6 programs. This does not remove saved programs or associated decoders stored in the memory.

**RUN**

**SET Zone**

**SET**

**Days**

**SET**

**Days**

### 1. Use the  $\blacktriangledown/\blacktriangle$  arrows to scroll to **CLEAR PROGRAM** and push **OK**.

![](_page_38_Figure_5.jpeg)

### **2.** Use the ▼/▲ arrows to scroll to **CLEAR PROGRAM** and push **OK**. **Special Features Program Connectivity**

![](_page_38_Figure_7.jpeg)

# $3.$  Use the  $\blacktriangledown/\blacktriangle$  arrows to change the highlighted word **NO** to **YES** and push **OK**. **RUN Decoder**

![](_page_38_Picture_9.jpeg)

### **FACTORY RESET**

This allows the user to completely clear all program, decoders, or settings of any kind from the controller. This will also remove any saved programs. You CAN NOT restore saved programs if you use FACTORY RESET.

### **CLEAR PROGRAM** and push OK. 1. Use the  $\blacktriangledown/\blacktriangle$  arrows to scroll to

![](_page_38_Picture_13.jpeg)

### **s** to scroll to **2.** Use the  $\blacktriangledown/\blacktriangle$  arrows to scroll to **FACTORY RESET** and push **OK**.

![](_page_38_Figure_15.jpeg)

### **3. Use the ▼/▲ arrows to change the Decoder Zone Run Times** highlighted word **NO** to **YES** and push **OK**.

![](_page_38_Picture_698.jpeg)

### **SET DAYS OFF**

This feature allows you to permanently stop operation of any program on certain days of the week. This is useful for areas that have day specific watering restrictions.

### 1. Use the  $\blacktriangledown/\blacktriangle$  arrows to scroll to **DAYS OFF** and push **OK**.

![](_page_38_Picture_21.jpeg)

**2.** From this screen, use the  $\blacktriangleleft\blacktriangleright$  arrows to cycle up and down through the days of **OK** the week. To change a day from **OFF** to **ON**, use the  $\nabla/\blacktriangle$  arrows.

![](_page_38_Picture_23.jpeg)

**NOTE:** The row along the right side shows the days of the week that are set to ON. When the day is missing (like Tuesday in this example) that day is set to OFF . No program will run on this day, even if it is set to do so.

### **SET FLOW METER**

This is where you will assign the type of flow meter and its corresponding number assignment on the controller. Meter 1 and 2 will be the hard wired locations. Meters 3, 4, 5 are decoder driven meters.

![](_page_39_Picture_3.jpeg)

**Decoder**

**Special**

### **Compatible flow meter information:**

![](_page_39_Picture_854.jpeg)

### 1. Use the  $\nabla/\blacktriangle$  arrows to scroll to **FLOW METER TYPE** and push **OK**.

![](_page_39_Picture_7.jpeg)

2. The default setting for each position is **BACK DECREASE INCREASE NEXT START Cong.** NOT USED. Use the  $\blacktriangledown/\blacktriangle$  arrows to scroll through the available preset Flow Meter **Decoder** options. Use the  $\blacktriangleleft$  arrows to scroll to the next meter position. **Status**

![](_page_39_Figure_9.jpeg)

**Status**

**Special**

**A B C**

### **SET FLOW LIMITS SET Program**

**Special Features Program**

This is where you will set the thresholds you **Start Times** want your system to monitor when dealing with **SET WATER THERE AND INCOME IN THE AUTOMOBILE STATES WE ARE NOTED UP TO A UP TO A UP TO A UP TO A UP TO A UP TO A UP TO A UP TO A UP TO A UP TO A UP TO A UP TO A UP TO A UP TO A UP TO A UP TO A UP TO A UP TO A UP TO A UP TO A** You can set a single universal limit for an entire program or set the limit of each zone individually.

### 1. Use the  $\Psi/\blacktriangle$  arrows to scroll to **SET FLOW LIMITS** and push OK.

![](_page_39_Figure_13.jpeg)

### **Controller SET PROGRAM LIMITS BACK DECREASE INCREASE NEXT START**

**PROG LIMITS** and push **OK**. 1. Use the  $\nabla/\blacktriangle$  arrows to scroll to

![](_page_39_Picture_855.jpeg)

**RUN**

**Run Times**

2. Use the  $\blacktriangledown/\blacktriangle$  arrows to increase or decrease your desired limits in the **BACK DECREASE INCREASE NEXT START** highlighted position. Use the **OK** arrows to scroll to the next position.

![](_page_39_Picture_856.jpeg)

### **SET ZONE LIMITS**

1. Use the  $\nabla/\blacktriangle$  arrows to scroll to **PROG LIMITS** and push **OK**.

![](_page_39_Picture_857.jpeg)

2. Use the  $\nabla/\blacktriangle$  arrows to increase or decrease your desired limits in the **BACK DECREASE INCREASE NEXT START** highlighted position. Use the **OK** arrows to scroll to the next position.

![](_page_39_Picture_858.jpeg)

**NOTE:** The flow limits are set incrementally. The HI limit is set by 10 GPM increments and the LO is set by 1 GPM increments.

**IMPORTANT NOTE:** To active either of these selections, when the NOT USED line is highlighted, push **OK** at any time to change this to read USED. You will also note the check mark will be set to your new selection on the previous screen.

**www.krain.com Decoder A B C 39**

**D E F**

### **SET EDIT METER**

This feature allows you to disable the set flow limits established on your controller. This is useful in times like testing your system.

### 1. Use the  $\blacktriangledown/\blacktriangle$  arrows to scroll to **SET FLOW LIMITS** and push OK.

![](_page_40_Figure_5.jpeg)

### **2.** Use the ▼/▲ arrows to scroll to **SET EDIT METER** and push **OK**.

![](_page_40_Figure_7.jpeg)

**Watering**

**RUN**

**Run Times**

**Watering**

**Watering**

### $3.$  Use the  $\blacktriangledown/\blacktriangle$  arrows to scroll to **ENABLED** or **DISABLED** and push OK.

![](_page_40_Figure_9.jpeg)

### **VOLUME COUNTS**

This feature allows you to see both live flow data as well as accumulative volume counts.

### 1. Use the  $\nabla/\blacktriangle$  arrows to scroll to **VOLUME COUNTS** and push **OK**.

![](_page_40_Picture_770.jpeg)

### **2.** Use the ▼/▲ arrows to scroll to **FLOW VOL COUNTS** and push OK. **Display**

![](_page_40_Picture_771.jpeg)

This screen will display, for each meter, the volume (used, the total daily volume, **BACK DECREASE INCREASE NEXT START** and the live flow information.

![](_page_40_Picture_772.jpeg)

**Run Times**

**Run Times**

**Watering**

### **CLEAR TOTAL VOLUME**

This feature allows you to clear or reset the controller's total accumulative volume counts.

1. Use the  $\nabla/\blacktriangle$  arrows to scroll to **CLR VOL TOTAL** and push **OK**.

![](_page_40_Figure_21.jpeg)

### **CLEAR DAILY VOLUME**

This feature allows you to clear or reset the controller's total accumulative volume counts.

1. Use the  $\blacktriangledown/\blacktriangle$  arrows to scroll to **CLR VOL TOTAL** and push **OK.**

### 2. Push **OK** to clear the volume totals.

![](_page_40_Picture_26.jpeg)

### **POSSIBLE FLOW SENSOR ERROR MESSAGES**

![](_page_41_Figure_2.jpeg)

For the following two errors the system will proceed to the next zone. **Single Zone/ System Test PROGRAMS Decoder**

If there is a High Flow abort, the last zone with that error message will display this: **Flow abort, the last z** 

![](_page_41_Picture_5.jpeg)

If there is a Low Flow abort, the last zone **OK Days** with that error message will display this: **Program Decoder SET Zone**

![](_page_41_Picture_7.jpeg)

For the following two errors, the system will shut down until the error is cleared.

If water flow is detected when no program is running the display will show:

![](_page_41_Picture_430.jpeg)

Indicates which flow meter detected the issue.

**Controller** 

If no flow is detected while a program is running the display will show: **Program**

Flow Sensor ERROR

NO FLOW **Decoder Status**

**RUN Single Zone/ System Test**

**SET Zone Run Times**

**SET Watering Days**

### **SETTING UP A WEATHER STATION**

The SiteMaster controller has hard-wired weather station terminals and connects directly to the 3414 K-Rain Weather Station. The controller will use inputs from these weather stations to calculate ET and modify run times based on a programmable baseline. This modification will be represented by a percentage change, like seasonal adjust. First install the weather station to the provided SiteMaster terminals, then follow the directions below.

1. Use the  $\nabla/\blacktriangle$  arrows to scroll to **WEATHER STATION** and push **OK**. Under this there are multiple options covered here.

![](_page_41_Figure_18.jpeg)

**A B C**

### **WEATHER DATA**

This screen displays current weather data.

### 1. Use the  $\blacktriangledown/\blacktriangle$  arrows to scroll to **WEATHER DATA** and push OK.

![](_page_42_Figure_5.jpeg)

### **ET DATA BACK DECREASE INCREASE NEXT START**

This screen displays all the collected **OK** weather data and ET calculations.

1. Use the  $\nabla/\blacktriangle$  arrows to scroll to **ET DATA** and push **OK**.

![](_page_42_Figure_9.jpeg)

**BACK DECREASE INCREASE NEXT START**

**RUN**

This number represents the % on which the program will run. This example shows 00:00 rain, so the program will run at 100% of its set schedule. **Sensor Cong. SET Program Start Times**

![](_page_42_Figure_11.jpeg)

### **ET BASE LINE**

This number represents the amount of water **SET** the irrigated surface requires over a given day. **Program Start Times** The baseline will be used vs the ET calculations to establish how much more or less time the irrigation program will need. **Cong. OFF AUTO Sensor Cong.**

### 1. Use the  $\nabla/\blacktriangle$  arrows to scroll to **ET BASE LINE** and push **OK**.

![](_page_42_Picture_15.jpeg)

**Run Times**

2. Use the  $\nabla/\blacktriangle$  arrows to increase or decrease the base line input total to your desired setting.

![](_page_42_Figure_17.jpeg)

### **ET PROGRAMS**

or not use the weather station input on certain programs. Example: if you want the controller The controller will also allow the user to use, to take the weather station input into account for all programs except Program B, you can set the controller to ignore those inputs and run Program B just as you have set it, regardless of the ET calculations.

### 1. Use the  $\blacktriangledown/\blacktriangle$  arrows to scroll to **ET PROGRAM** and push **OK**.

![](_page_42_Picture_21.jpeg)

2. Use the  $\blacktriangledown/\blacktriangle$  arrows to change the default **NO** to **YES**. Use the  $\blacktriangleleft \blacktriangleright$  arrows to scroll down to the next program. YES means the **k** run times will be effected, NO means they will not be effected.

![](_page_42_Picture_747.jpeg)

### **WS CONNECTION**

This feature allows the user the ability to suspend the Weather Station inputs and go back to your standard irrigation program.

### 1. Use the  $\nabla/\blacktriangle$  arrows to scroll to **WS CONNECTION** and push **OK**.

![](_page_43_Figure_4.jpeg)

### **2. Use the ▼/▲ arrows to scroll to the** desired setting and push OK.

![](_page_43_Figure_6.jpeg)

### **RESET ET**

Reset ET resets any of the previous ET calculations in the controller memory. This could be used if a WS is removed from a site, or if the base line needed to be changed.

1. Use the  $\blacktriangledown/\blacktriangle$  arrows to scroll to **RESET ET** and push **OK**.

![](_page_43_Picture_497.jpeg)

2. Use the  $\blacktriangledown/\blacktriangle$  arrows change the highlighted **NO** to **YES** and push OK. **BACK DECREASE INCREASE NEXT START**

![](_page_43_Picture_498.jpeg)

### **RESET RAIN**

Reset rain resets any of the previous rain input data in the controller memory. This could be used if a WS is removed from a site, or if the base line needed to be changed.

### 1. Use the  $\nabla/\blacktriangle$  arrows to scroll to **RESET RAIN** and push **OK**.

![](_page_43_Figure_16.jpeg)

2. Use the  $\blacktriangledown/\blacktriangle$  arrows change the highlighted **NO** to **YES** and push **OK**. **BACK DECREASE INCREASE NEXT START**

![](_page_43_Picture_499.jpeg)

### **CONNECTING A WIRELESS RAIN SENSOR**

The SiteMaster Controller is designed to easily sync the K-Rain 3208- WRF-Kit. First install the K-Rain 3206-RF module into its designated space **OFF AUTO DISABLED ON** shown here, and secure with screws provided. **SET Program Sensor RAIN**

![](_page_44_Picture_4.jpeg)

1. Use the  $\blacktriangledown/\blacktriangle$  arrows to scroll to **WIRELESS RAIN** and push **OK**. Under this there are multiple options covered here. **RUN Decoder**

![](_page_44_Figure_6.jpeg)

### **LEARN**

2. Use the  $\nabla/\blacktriangle$  arrows to scroll to **LEARN** and push **OK**.

![](_page_44_Picture_474.jpeg)

3. For this step have the 3208 Wireless Rain **Single Zone/ System Test Status PROGRAMS BACK DECREASE INCREASE NEXT START** Sensor within reach. At this screen push **OK**, then press the pairing button at the top of the Rain Sensor. The screen will then tell you if this paring was successful.

![](_page_44_Picture_475.jpeg)

### **STATUS** Use the  $\nabla/\blacktriangle$  arrows to scroll to **STATUS** and push **OK**.

![](_page_44_Picture_476.jpeg)

On the Status screen, displayed is:

- Rain Status
- Battery life of the WRFS
- Temperature last received from the WRFS
- Time of the last update received from the WRFS.

**NOTE:** The WRFS sends updates at different intervals depending on rain and temperature conditions.

![](_page_44_Picture_477.jpeg)

**NOTE:** To keep the wireless rain sensor inputs from operating on a particular program, see Program Disable, page 45.

### **SENSOR CONFIGURATION PROGRAM DISPLAY**

### **PROGRAM DISABLE**

The controller will also allow the user to use, or not use, the Rain sensors input on certain programs. Example: if you want the controller to take the rain sensor input into account for all programs except Program B, you can set the controller to ignore those inputs and run Program B just as you have set it, regardless of the rain events. **Sensor OFF AUTO**

### 1. Use the  $\nabla/\blacktriangle$  arrows to scroll to **PROGRAM DISABLE** and push **OK**. **Cong.**

![](_page_45_Picture_666.jpeg)

**2.** Use the ▼/▲ arrows to chance the default **NO** to YES. Use the arrows to scroll down to the next program. YES means the run times will be effected, **Cong. SET Watering Days** NO means they will not be effected.

![](_page_45_Picture_667.jpeg)

### **WR CONNECTION**

**Decoder**

**Cong.**

This feature allows the user the ability to suspend the WIRELESS RAIN SENSOR inputs.

1. Use the  $\nabla/\blacktriangle$  arrows to scroll to **WR CONNECTION** and push **OK**.

![](_page_45_Picture_668.jpeg)

**Spacifie V/▲ arrows to scroll to the Features Program Connectivity** desired setting and push **OK**.

![](_page_45_Figure_13.jpeg)

**Watering**

This is a Full Field program Display. This will show the days of the week associated with that program, # of scheduled start times and the time of the first start time.

![](_page_45_Picture_15.jpeg)

**Cong.**

**Program**

![](_page_45_Picture_669.jpeg)

Use the  $\blacktriangle$   $\blacktriangledown$   $\blacktriangle$   $\blacktriangleright$  arrows to scroll the grid up and down to see all 99 zones. **BACK DECREASE INCREASE NEXT START** You can use the Program selection button **OK** to view the different program displays. Press **OK** to see other start times. This is what a typical display would look like.

![](_page_45_Figure_18.jpeg)

What can be seen from this screen is:

- 1. There are 46 zones with assigned decoders.
- 2. There are 6 zones (with assigned decoders) **OK** that do not have run times: 22, 23, 26, 33, 45, 46.
- 3. There are 4 scheduled start times in Program A.
- 4. The first start time will be at 8:00am.
- 5. The run days in this program are Monday, Wednesday, Friday and Saturday. **45**

**www.krain.com**

**D E F**

### **DECODER STATUS**

### **GENERAL LOG**

The general log is a list of EVERY action the controller makes. From turning a valve on to Faults recorded. This is a rolling 250 record list.

![](_page_46_Figure_4.jpeg)

**Program Decoder**

**Sensor**

 $\Omega$ 

### **FAULT LOG**

**SET**

The FAULT LOG is a snapshot of the GENERAL LOG. It is a way to quickly identify and isolate the faults showing on your controller. There is also an interactive service list on this page. This helps you identify which items have been addressed and what potentially still needs corrected.

1. Use the  $\nabla/\blacktriangle$  arrows to scroll to **FAULT LOG** and push **OK**.

![](_page_46_Figure_8.jpeg)

**2.** Use the ▼/▲ arrows to move the highlighted curser down the list until you **OK** reach a selection you wish to change.

![](_page_46_Picture_598.jpeg)

3. Push **OK** to change the option from **BACK DECREASE INCREASE NEXT START OPEN** to **FIXED**. Push **OK** again if you need to change it back to **OPEN**. **OK**

### **DECODER STATUS**

### **DECODER STATUS CHECK**

This is another diagnostic tool. When you run a decoder status, the system will run each decoder for 15 seconds. Once complete it will give you a status, or health of the connection between the controller and each decoder. This diagnostic can be performed at any time during the life of a system.

![](_page_47_Picture_3.jpeg)

**Cong.**

**OFF AUTO**

3. Push **OK.**

### **RUN NEW STATUS**

1. Use the  $\nabla/\blacktriangle$  arrows to scroll to **DECODER STATUS** and push OK.

![](_page_47_Picture_6.jpeg)

**2.** Use the ▼/▲ arrows to scroll to **RUN NEW STATUS** and push OK. **BACK DECREASE INCREASE NEXT START**

![](_page_47_Figure_8.jpeg)

![](_page_47_Picture_523.jpeg)

**Program**

**BACK DECREASE INCREASE NEXT START**

**SET**

**Decoder**

### **VIEW STATUS**

Once you run a new status, go to VIEW STATUS to see the results. This will show you every decoder, the line it found it on, the outgoing signal strength and the return signal strength. This is a really easy way to make sure you are getting a good signal to each decoder. It can also narrow down the search for issues. Example: If zone 1 through 9 showed a good RSS, then zone 10 was very low or even 0%, you would know that zone 10 probable has a wiring issue, but if all the zones after 10 show 0% RSS, you know you have a potential break in the main 2 wire path between zones 9 and 10.

### 1. Use the  $\nabla/\blacktriangle$  arrows to scroll to **VIEW STATUS** and push **OK.**

![](_page_47_Figure_13.jpeg)

**D E F**

# **FAULT LIST**

![](_page_48_Picture_248.jpeg)

### **2-WIRE MODULE STATUS LIGHT DEFINITIONS**

### 1. **FLASHING GREEN LIGHT**

This means that the module is connected and functional but no program is currently running.

### 2. **FLASHING ORANGE LIGHT**

This means that the module is currently energized and sending power to the 2-wire line.

### 3. **FLASHING RED LIGHT**

This means that the module has experienced an O/L Fault.<br>Action is required Action is required.

![](_page_49_Figure_7.jpeg)

### **PUMP START RELAY / MASTER VALVE WIRING**

This section is only for systems that require a pump start relay or master valve. The controller does not provide main power for a pump.

Master Valve or Pump Start Relay wiring terminals "Common" and "MV/PS" are located on the right side of the 2-wire module. **RAIN SENSOR TERMINAL**<br>S. Connect the two rain

![](_page_49_Picture_11.jpeg)

### **RAIN SENSOR INSTALLATION**

All electrical connections and wiring must be made according to local building codes.

- 1. Open the cabinet door.
- 2. Open the front panel by grasping the fingerhold on the top right side of the front panel. Swing the panel open to the left.
- 3. Connect the two rain sensor wires to the two terminals marked RAIN SENSOR located in the upper right corner of the cabinet.

![](_page_49_Picture_17.jpeg)

4. From the face of the midbox, push the Rain Sensor button to enable or disable the rain sensor functionality.

For wireless rain sensors needing an additional power source, use the VT terminal for 24VAC and use the COM terminal for the common. Both are located In the lower right of the terminal area.

![](_page_49_Figure_20.jpeg)

### **REMOTE PROGRAMMING**

The SiteMaster allows the user to program the controller with the main panel disconnected from the cabinet. The user must first install a 9V battery in the back panel to access this feature.

- 1. Open the cabinet door.
- 2. Open the main panel by grasping the finger–hold located on the top right side of the cabinet.
- 3. Locate the battery compartment on the rear of the main panel.

![](_page_50_Picture_6.jpeg)

**9V BATTERY FOR REMOTE PROGRAMMING**

### **WARRANTY**

The manufacturer guarantees to the original purchaser that any product supplied by the manufacturer will be free from defects in material and workmanship for a period of two years from the date of purchase. Any product found to have defects in material or workmanship within the warranty period shall be repaired or replaced by the manufacturer.

The manufacturer does not guarantee the use for a particular purpose of its products and does not make any guarantee, expressed or implied, other than the warranty contained herein. The manufacturer shall not be liable for any loss from use of the product or incidental or consequential damages to other parts of any installation of which this product is part.

The warranty shall not apply to any equipment which is found to have been improperly installed, set up or used in any way not in accordance with the instructions supplied with this equipment, or to have been modified, repaired or altered in any way without the expressed consent of the manufacturer. This warranty shall not apply to any batteries or accessories used in the equipment covered under this warranty or to any damage which may be caused by such batteries.

If the controller develops a fault, the product or main panel must be returned in adequate packing with:

1. a copy of your original invoice;

2. a description of any fault; and

3. contact name and information.

It is the purchaser's responsibility to return the controller to the manufacturer or their agent by prepaid freight.

K **RAIN** 

**K-Rain Manufacturing Corp.** ATTN: WARRANTY 1640 Australian Avenue Riviera Beach, FL 33404 (561) 844-1002 (561) 842-9493 FAX (800) 735-7246 / www.krain.com

© K-Rain Manufacturing Corp. AN ISO 9001 CERTIFIED COMPANY **KRAIN**, Manufacturing Corporation Irrigation Sprinkler Controller

Hereby, K-Rain Manufacturing Corporation declares that this Sitemaster Irrigation Controller is in compliance with the essential requirements and other provisions of Directive 1999/5/EC.

![](_page_51_Picture_14.jpeg)

Certificate of Conformity 24 Certified to European Directives